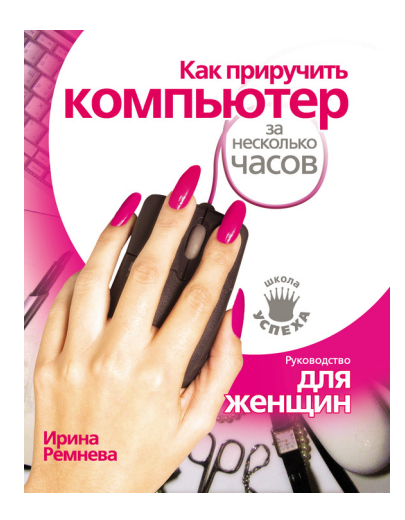

# **Ирина Ремнева Как приручить компьютер за несколько часов** Серия «Школа успеха»

*http://www.litres.ru/pages/biblio\_book/?art=182911 Ирина Ремнева. Как приручить компьютер за несколько часов: АСТ, Прайм-ЕВРОЗНАК; Москва; 2009 ISBN 978-5-17-059884-7, 978-5-93878-898-5*

#### **Аннотация**

Эта книга докажет вам, что сложность и недоступность компьютера – это миф, который придумали мужчины. Здесь просто и понятно изложена вся необходимая информация, позволяющая работать на компьютере. Эта книга написана женщиной – для женщин. Вы начнете с азов, а закончите продвинутыми программами, позволяющими делать презентации, составлять бюджеты, обрабатывать фото, ориентироваться в мире Интернета и даже (подумать страшно!) исправлять мелкие неполадки в вашем компьютере.

# **Содержание**

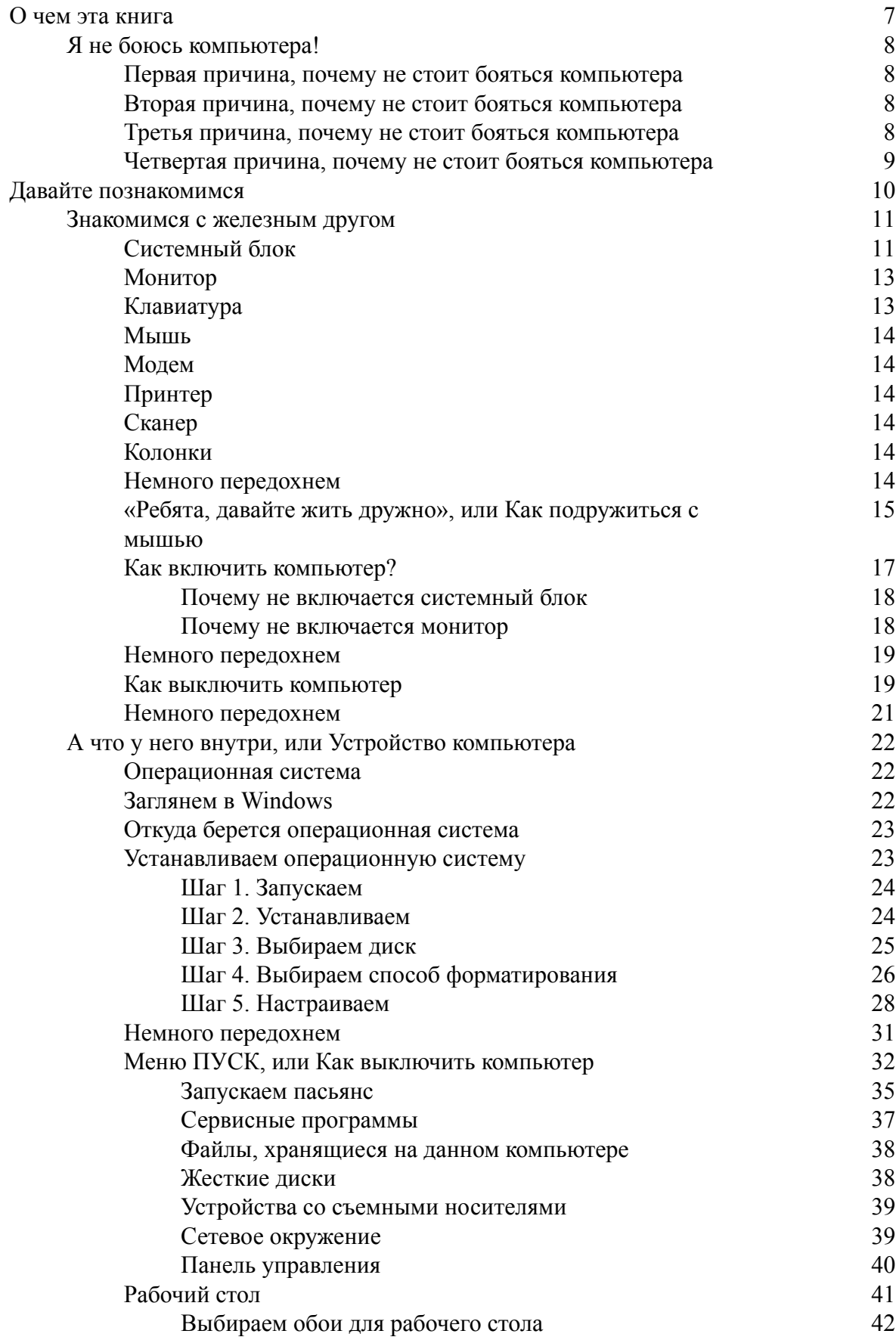

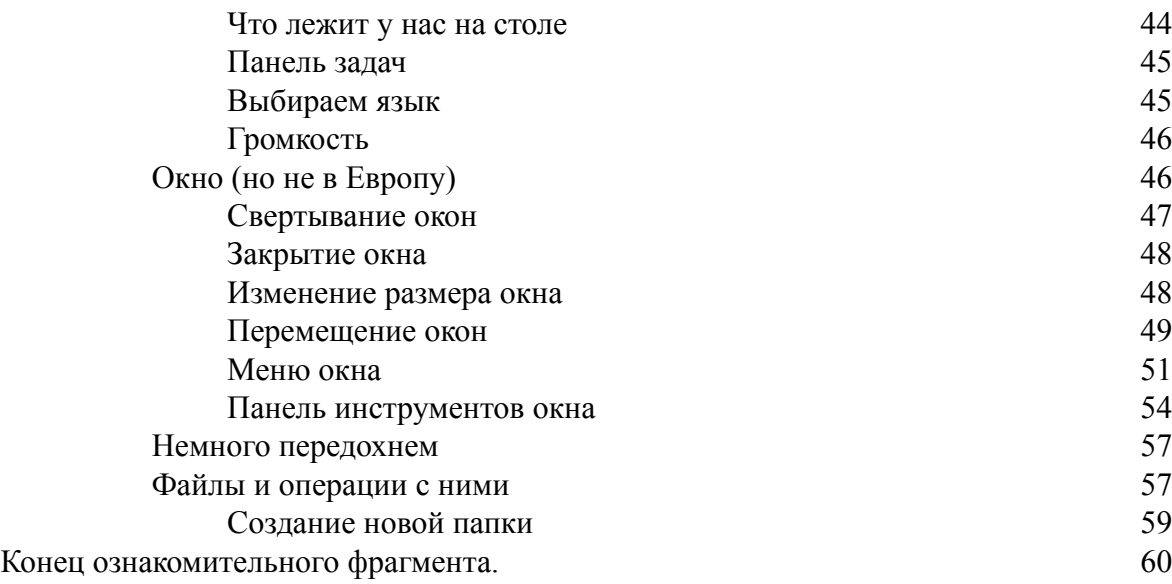

# **Ирина Ремнева Как приручить компьютер за несколько часов Руководство для женщин**

*Женщина-юзеp ломает все, до чего дотрагивается. Народный юмор*

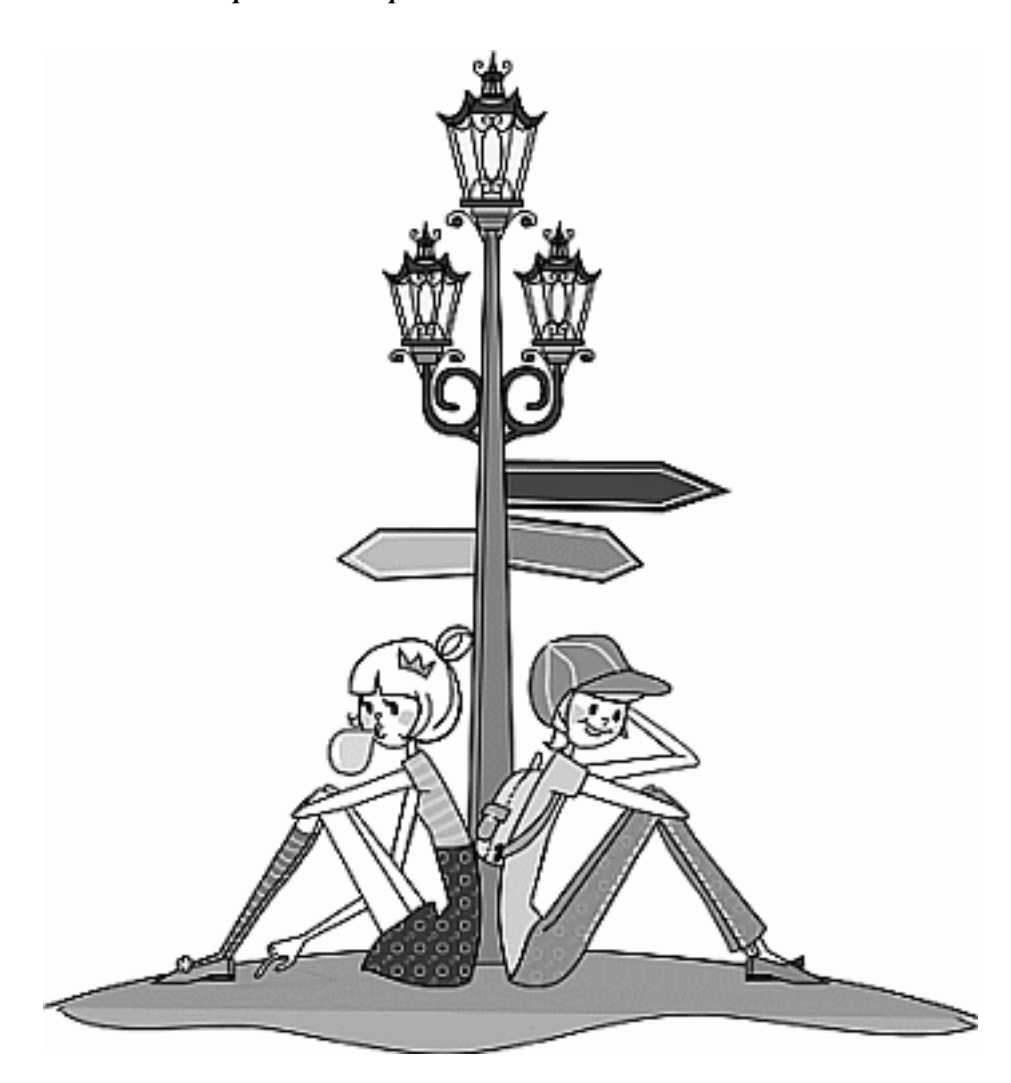

Думаю, прочитав эту фразу, милые дамы, вас обуял страх (это наиболее мягкое выражение из всего того, что пронеслось в ваших прекрасных головках). Вы, скорее всего, бросили полный ужаса взгляд на предмет, который называется пугающим словом «компьютер». Казалось бы, самое тяжелое позади (выбрали, купили, притащили домой). Но этот молчаливый, холодный и неприступный товарищ не только поселился в вашем доме, он терроризирует непонятными фразами, миганием лампочек и душераздирающим писком. Даже и не знаешь, с какого боку к нему подойти. То ли с правого, то ли с левого. Единственное желание – немедленно сей агрегат выключить, чтобы перевести дух, успокоиться и немного переждать до следующего раза. И не только потому, что вы боитесь его сломать (хотя и это тоже важно). Но на самом деле достаточно трудно научиться работать с любой сложной системой, предназначение и характер работы которой вам совершенно непонятен (будь то компьютер, ноутбук или стиральная машина).

Если у вас на примете есть очаровательный помощник (сисадмин или лицо, приравненное к нему), готовый в любую минуту примчаться к вам на помощь, – эта книга не для вас. Можете смело закрыть ее и взять в руки телефон с «любимым» номером. Но если вас задел этот УЖАСНЫЙ мужской стереотип: «Ну разве женщина может справиться с компьютером?!» – или просто необходимо освоить азы компьютерной грамотности, тогда вперед. Это та книжка, которую вы искали целую вечность.

Сериалы, любовные романы в прошлом. Вас ждет не менее увлекательное, захватывающее, изобилующее неожиданными поворотами приключение под названием «я учусь работать на компьютере». Ничего, что пока вы путаетесь в сочетании клавиш и считаете, что дисковод не что иное, как подставка для чашечки кофе. Впереди **увлекательный** процесс завоевания еще неизвестного зверя.

Пройдет совсем немного времени, и вы забудете, где стоит телевизор и как выглядит телефон. И наконец, перестанете за ужином считать калории, потому что будете считать байтами. Пара месяцев – и вы легко заткнете за пояс любого пользователя мужского рода. И поможет нам эта замечательная книга.

# **О чем эта книга**

<span id="page-6-0"></span>Сколько раз вы делали перестановку у себя дома. Попробуйте сделать еще одну… в компьютере. Как?! С этой книгой возможно все. Вы научитесь заполнять пространство программами. Но это не все. Шкафы, комоды в прошлом, вы научитесь открывать эти программы.

Ура ! Все на месте и все открывается. Придется навести небольшой порядок. Привычное дело… Займемся правописанием и грамматикой, а там и компьютер заставим считать. Распорядок дня уже пройденный этап. И вот уже вешаем график уборки квартиры в прихожей. А в комнате уже стоит бабушкина фотография в рамке. Спасибо сканеру. И как это можно было спутать принтер с тостером, а сканер с портативной лампой для загара?

Трудно будет забыть первую картинку, скаченную из Интернета. А сколько же их будет впереди. А сколько полезной информации вы сможете почерпнуть из Всемирной сети, прочитав советы по поиску. Свершилось – ваш компьютер настолько забит информацией, что вы уже не можете просто так ее хранить. Вам просто не терпится рассказать, каких успехов вы добились, или показать свою коллекцию фотографий. Форум – вот что поможет вам. Книга научит правилам общения в них, а манер вам не занимать. Язык общения не сложнее иностранного.

Наступит момент, когда отсканированные фотографии уже не нравятся. Да и цифровой фотоаппарат забит ими до отказа. Мы дадим вам ценные советы, чтобы потом не было мучительно стыдно за выставленные в форуме фотографии.

И уже нет страха перед компьютером. Теперь он даже не мешает, а, наоборот, помогает. Печатать справки, вести бюджет, делать развивающие программы для детей. Вы получите ценные советы, как использовать его в быту.

Ну а если ваш компьютер захандрил, не впадайте в панику. Для вас уже ничего невозможного нет, а книга вам поможет решить, когда можно что-то исправить самим, а когда звать мастера.

Надеемся, что все вопросы по прочтении этой книги будут сняты, и вы с чистой совестью подарите эту книгу соседке на день рождения.

# **Я не боюсь компьютера!**

<span id="page-7-0"></span>Давайте подумаем, что же заставляет нас, самых обаятельных и привлекательных, держаться подальше от компьютера?

> *«Я вообще не дружу с техникой, да и зачем мне за бивать себе голову? Пусть этим занимаются мужчины».*

*«Я не знаю, с чего начинать».*

*«Когда подхожу к компьютеру, меня охватывает отчаяние: я боюсь его сломать».*

Теперь понятно, почему мужчины считают представительниц прекрасного пола полными неумехами, не способными освоить компьютер или автомобиль. Этот миф создали и поддерживают сами женщины. А на самом-то деле умение обращаться с техникой никак не зависит от пола.

Но мы с вами, милые дамы, ни в чем не виноваты! Просто нас так воспитывали. «Зачем ты разбираешь машинку? Не женское это дело. Пусть мальчики разбираю, а ты лучше поиграй в куклы». Знакомо? Вот и результат: страх не только перед компьютером, но и перед любым прибором, сложнее чайника или утюга.

Поэтому, прежде всего, НЕ НУЖНО БОЯТЬСЯ КОМПЬЮТЕРА, он не кусается. Нужно просто с ним подружиться.

#### <span id="page-7-1"></span>**Первая причина, почему не стоит бояться компьютера**

Наверное, все помнят высказывание героини известного фильма «Служебный роман»: «В принципе, нет ничего невозможного для человека с интеллектом. Можно и зайца научить курить…» Очень точно!

Научиться работать на компьютере может каждый. Вы, вероятно, не раз видели умильную картинку: полуторагодовалые детки уверенно стучат по клавишам, играя в компьютерную барабанилку и без страха включают/выключают компьютер. Они не боятся и легко осваивают компьютерную премудрость. Они просто не знают, что работать на компьютере – сложно. Ведь это просто!

### <span id="page-7-2"></span>**Вторая причина, почему не стоит бояться компьютера**

У вас просто нет выхода. Вам нужно освоить работу с этой железякой. Судя по тому, что вы читаете эту книгу, так оно и есть. Причин может быть масса – требует босс, нужно для перехода на более высокооплачиваемую или престижную работу, надоело просить мужа распечатать справку или фото, сын/дочь просят помочь в поиске информации для реферата, необходимо представить приличное резюме, все подружки сидят на форуме, только я одна как…ну и так далее.

<span id="page-7-3"></span>На самом деле это не перечень вселенских проблем, а список прекрасных стимулов, которые помогут вам освоить компьютер.

#### **Третья причина, почему не стоит бояться компьютера**

Ваши ошибки не приведут к техногенной катастрофе.

Не бойтесь ЧТО-ТО сделать не так. Вы не исключительны (подождите хмуриться, вы, конечно, неповторимы и уникальны). Но ошибки при работе на компьютере делают абсолютно все (и даже мужчины, просто они это скрывают от женщин). И ничего стыдного в этом нет, а тем более страшного. Все можно исправить, повернуть все вспять (вот так бы в жизни). Интересно как? Вы перевернете несколько страниц и освоите эту простую операцию. Очень скоро вы научитесь исправлять ошибки и устранять неполадки.

# <span id="page-8-0"></span>**Четвертая причина, почему не стоит бояться компьютера**

Его очень сложно сломать.

Этот банальный страх что-нибудь сломать является, пожалуй, самой главной причиной обходить компьютер десятой (или какой там еще?) дорогой. Только вопрос, можно сказать интимный, шепотом: а чем вы собираетесь ломать компьютер? Молотком? Скалкой? Сбросите его с высоты птичьего полета? Нет? Тогда вам трудно будет его сломать. Вы же не боитесь сломать телевизор? (Действительно, что там ломать.) Раскроем вам страшную тайну. О ней знают только всемогущий компьютерный мастер и ваш муж: чтобы сломать компьютер, нужно его разбить (а вы ведь не станете этого делать). А чтобы испортить какуюто программу, нужно очень много знать и уметь (а вы пока не знаете и не умеете). Почему мастер и муж скрыли от вас эту информацию? А кто тогда будет платить деньги и, робко заглядывая в глаза, просить о помощи?

Из всего вышесказанного делаем вывод.

Чтобы научиться работать на компьютере нужно:

а) обзавестись компьютером;

б) найти хорошую книжку, которая расскажет что к чему;

а) не торопясь, потихонечку, применить книжку из пункта «б» к компьютеру из пункта «а». Только делать нужно все самим, чтобы никто не мешал. Не путал и не понукал.

Не бойтесь незнакомых терминов, огромного количества трудноусвояемой информации. Все можно объяснить простым человеческим языком. И вы скоро сами в этом убедитесь.

Так что собираем все свои страхи и несем их на помойку. Ни что не должно нам помешать в предстоящем таком интересном и увлекательном деле, как освоение компьютера. Ну как? Готовы? Тогда начнем…

# **Давайте познакомимся**

<span id="page-9-0"></span>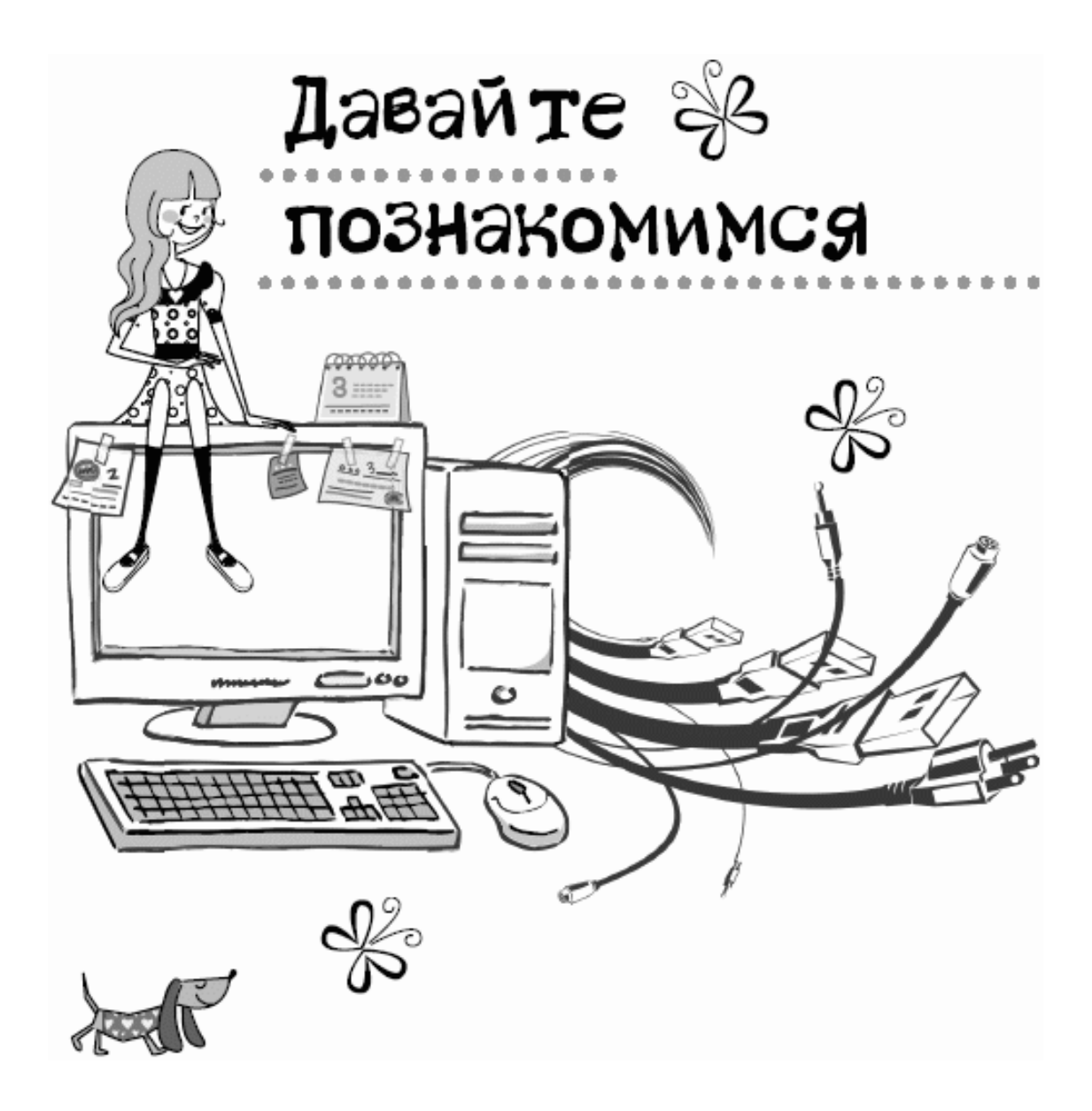

### **Знакомимся с железным другом**

<span id="page-10-0"></span>Итак, времени у нас мало, поэтому постараемся как можно быстрее разобраться в том, из чего же состоит компьютер. Здесь вы не встретите заумных терминов и непонятных явлений, при разговоре о которых сразу хочется выключить компьютер (ну, может, самую малость). Все будет просто и доходчиво. Ну, девушки-красавицы, давайте разберемся, где у нас что.

Вот список того, из чего состоит самый обычный компьютер, готовый облегчить вашу и так непростую жизнь.

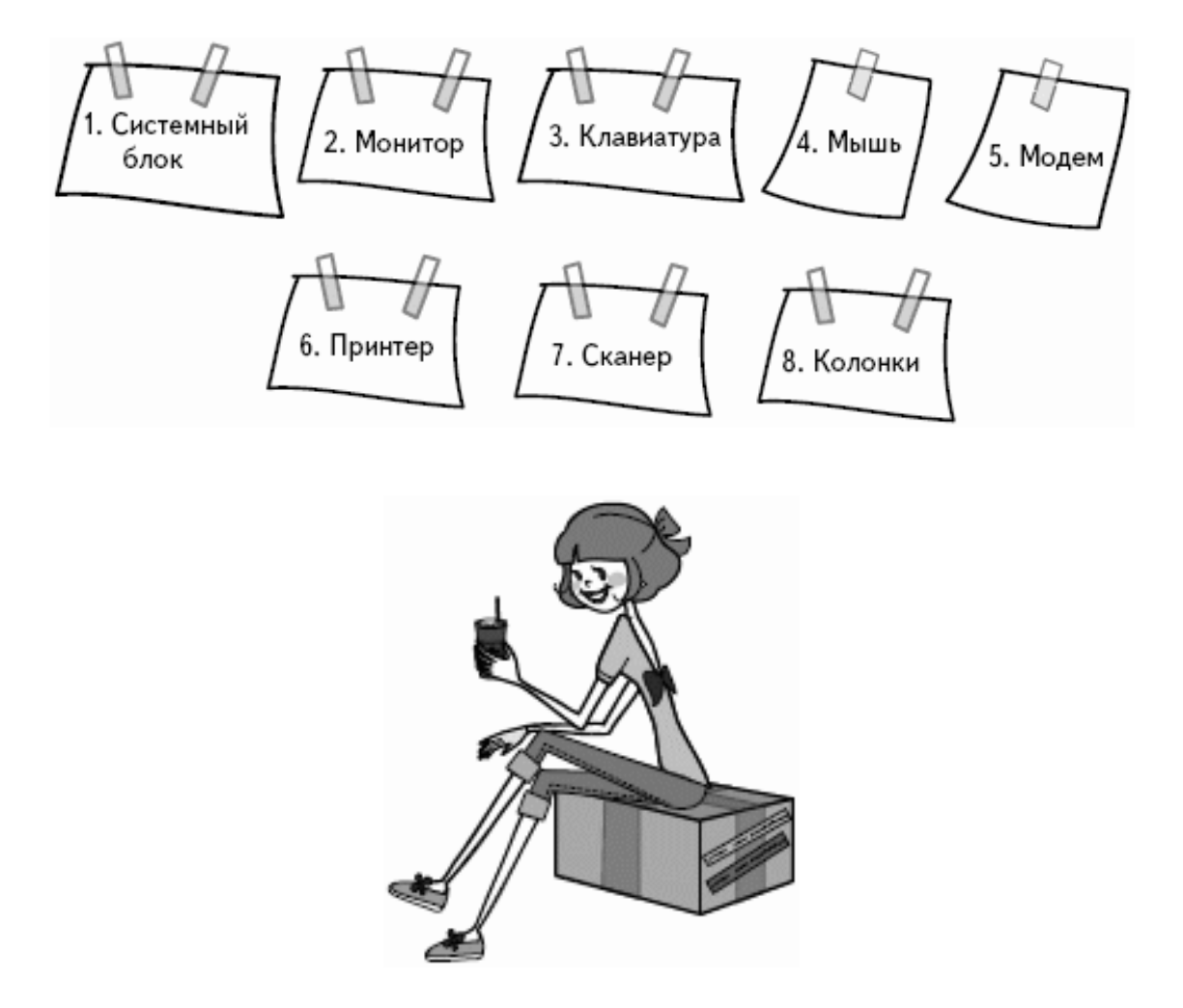

Кажется, все эти названия вы уже где-то слышали? Вот и хорошо, будем знакомиться дальше. Теперь обо всем поподробнее.

# **Системный блок**

<span id="page-10-1"></span>Это такая обычно металлическая коробка, большая или не очень. Возможно, вы удивитесь, но это самая важная составляющая компьютера (в принципе, это и есть компьютер). Снаружи этой коробки (на лицевой ее части) есть очень важная штучка – кнопка включения компьютера (обычно над ней написано POWER, и она самая большая). Рядом с ней располагается другая кнопка, она чуть поменьше и предназначена для перезагрузки компьютера (обычно над ней написано RESET).

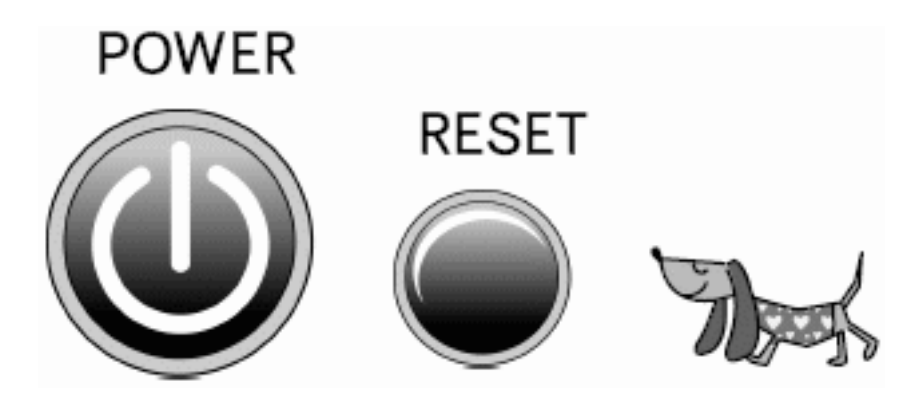

Внутри этой коробки существует свой мир, главная в котором «мама» (кто бы сомневался, что в основе всего лежит женское начало). По научному «маму» называют «материнская плата». «Мама» – это посредник, через которого общаются различные части системного блока.

Самым главным у «мамы» является ее мозг – **процессор** (нет, не профессор, но тем не менее оч-ч-чень много думает). И от того, как он быстро думает (сколько операций в секунду совершает), зависит быстрота работы компьютера. Знающие люди называют этот процесс «частотой». Частота измеряется в герцах. А чтобы процессор от усердного процесса мышления не перегревался, на него устанавливают вентилятор (теперь мы знаем, почему компьютер жужжит).

С памятью у «мамы» тоже должно быть все в порядке, иначе компьютер вынужден будет ограничить себя в возможностях. Такая **память называется оперативной**. Она нужна для того, чтобы хранить в себе информацию, с которой компьютер работает в данный момент. Чем память больше, тем лучше, т. е. вы сможете работать с большим количеством программ одновременно. Если компьютер выключить, то все, что она запомнила, не сохранится. Подождите пугаться, все, что вам нужно сохранить, всегда сохраняется на жесткий диск (винчестер).

А как же нашей «маме» пообщаться с нами? Ладно, не будем изобретать велосипед (все уже придумано до нас). «Мама» общается с нами с помощью карт (знаем карты ТАРО, игральные, географические, только как с помощью их общаться?). У нашей «мамы» есть два вида карт – видеокарта и звуковая карта. Видеокарта является посредником между «мамой» и монитором.

#### **Видеокарта**

Это тоже в своем роде маленький компьютер со своим процессором, памятью и даже вентилятором. Все, что мы видим на мониторе, – это ее заслуга.

#### **Звуковая карта**

Это посредник между «мамой» и колонками с микрофоном.

#### **Винчестер**

Он же «винт», он же «жесткий диск». Имеет форму коробки, располагается внутри системного блока. Это диск, на который записывается все, что мы пожелаем. И что удивительно, при следующем включении все остается на своих местах (советую проверить несколько раз).

#### **Флоппи-дисковод**

Это дисковод, который работает с дискетами (маленькие черненькие квадратные штучки с кружочком посередине). В основном они используются для хранения и передачи текстовой информации, так как они вмещают в себя мало информации. Поэтому удобнее пользоваться компакт дисками CD-R или CD-RW. На одном таком диске может уместиться до пятисот обычных дискет.

Как отличить диски CD-R и CD-RW? Практически только по надписи на коробке или самом диске. CD-R – это диск, на который можно что-либо записать только один раз и навсегда, а на CD-RW можно перезаписывать много раз. Но для записи таких дисков потребуется специальный дисковод CD-RW. Дисковод CD-RW внешне очень похож на обычный CD-ROM. Отличие CD-ROM от CR-RW состоит в том, что первый может только читать информацию с диска, в то время как второй может и читать, и записывать.

#### **Монитор**

<span id="page-12-0"></span>Внешне напоминает телевизор. Поэтому размеры монитора тоже такие же, как и у обычных телевизоров, – определяется длиной диагонали экрана в дюймах – 15, 17, 19, 21 (кстати, один дюйм равен 2,54 см). Так же как DVD-проигрыватель без телевизора – просто коробочка, так и системный блок без монитора ни к чему. Подключается монитор к компьютеру через видеокарту. Сейчас наиболее распространенными является семнадцатидюймовые мониторы. Но если вы почувствуете в себе дар дизайнера или собираетесь работать с большими таблицами, то стоит подумать о большом мониторе.

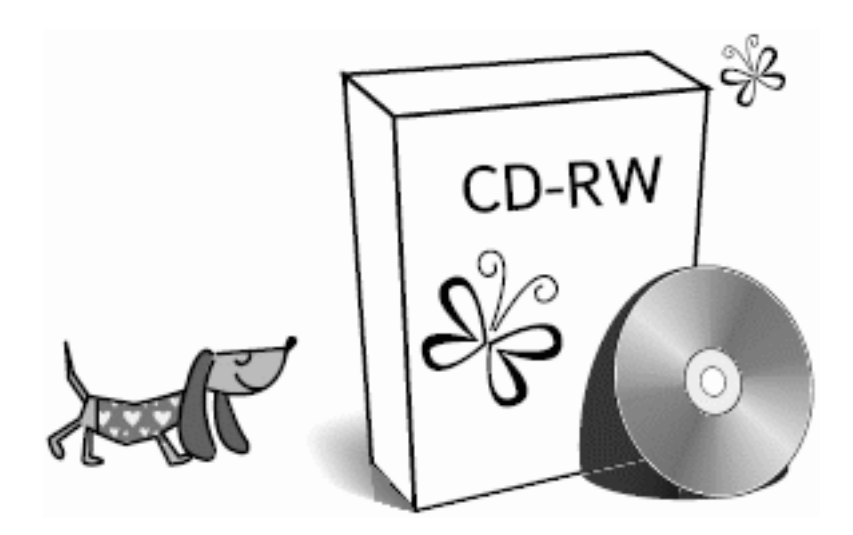

### **Клавиатура**

<span id="page-12-1"></span>Ну чем не печатная машинка (только усовершенствованная – мечта машинисток)! В принципе, пользуясь одной клавиатурой, можно обойтись и без мышки. Но есть множество вещей, которые мышкой делать удобнее и быстрее.

> Капля никотина убивает лошадь. А чашка кофе – клавиатуру!

### **Мышь**

<span id="page-13-0"></span>Мышей сейчас развелось, я вам скажу, великое множество. В общем, на вкус и цвет товарищей нет, как гласит известная поговорка, так что одному, может быть, подавай только пятикнопочную с колесом прокрутки, а другой, наоборот, любит работать с простой двухкнопочной. Мышки бывают с проводками и без. Обычно мышка живет на коврике (хотя это не обязательно). На спинке у мышки может быть (а может и не быть) колесико (колесо прокрутки), две или больше кнопочек. Попробуйте подвигать мышку по столу, вы заметите, что по экрану монитора бегает стрелочка.

#### **Модем**

<span id="page-13-1"></span>Это устройство, которое соединяет компьютер с Интернетом посредством обычного телефонного кабеля. Иногда начинает казаться, что модемы уже совсем скоро присоединятся к компании дисководов, матричных принтеров и прочих артефактов, единственное назначение которых сегодня – вызывать ностальгию. Сейчас, наверное, все слышали о технологии ADSL. Модемы для ADSL работают во много раз быстрее своих древних собратьев, не шуршат и вообще ведут себя примерно. Ниже мы обязательно расскажем об этом модеме и о разных способах вывести свой компьютер в большой мир Интернета.

### **Принтер**

<span id="page-13-3"></span><span id="page-13-2"></span>То, что принтер – это аппарат для распечатки текстов и графики, наверное, знает каждый.

### **Сканер**

<span id="page-13-4"></span>Сканер – это прибор, противоположный принтеру. То есть принтер распечатывает картинку с компьютера на бумагу, а сканер же, наоборот, переводит изображение с бумаги на экран.

### **Колонки**

Подключаются к компьютеру через звуковую карту. В принципе, можно обойтись и без них, но это очень полезная вещь. Пусть даже вы и не слушаете музыку вовсе и не играете в игры, но случаи, когда они окажутся «жизненно необходимы», обязательно будут.

<span id="page-13-5"></span>Тем, кто дочитал до этого места, можно выдать медаль. Теперь-то уж вас не введут в стопор вопросы продавца, мастера или мужа о «мамах», «винтах». Вы теперь в курсе, поэтому давайте немного отдохнем, попьем чаю и подумаем…

### **Немного передохнем**

#### **Чем женщина лучше компьютера?**

Наиболее веские аргументы

1. Если вы ошиблись при выполнении программы, не прервет вас грубым сообщением типа: «Программа выполнила недопустимую операцию. При повторении ошибки обращаться к производителю».

2. Для наслаждения звуковым сопровождением не надо тратиться на звуковую плату, а достаточно немного постараться (хотя кому-то покажется, что это аргумент в пользу компьютера).

3. Компьютер вряд ли будет расхваливать вас своим собратьям, а также повышать ваш рейтинг в глазах шефа ненавязчивыми комментариями ваших умственных способностей (особенно если таковые оставляют желать лучшего).

<span id="page-14-0"></span>4. И наконец, готовность к выполнению программы никогда не зависит от наличия электроэнергии, а ее перепады не приведут к сбою и утере информации.

# **«Ребята, давайте жить дружно», или Как подружиться с мышью**

Помните мультик про Кота Леопольда? Надеюсь, у нас таких проблем с нашей маленькой мышкой не возникнет. К тому же будет намного легче – мышь вам досталась одна.

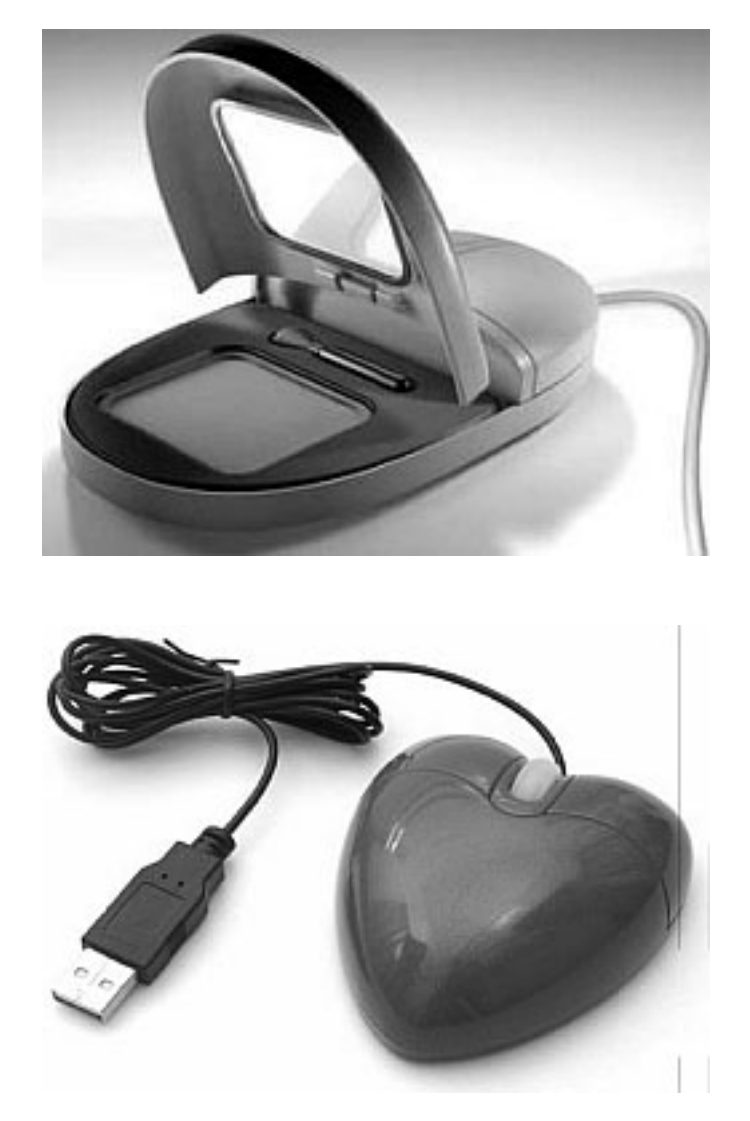

Правда, замечательная мышка? Жаль, что таких не бывает в жизни.

Мышка – это такая маленькая коробочка с хвостиком, который соединяет ее с системным блоком. А современная мышка может быть и без хвостика.

В «древности» мышки имели всего две кнопки – правую и левую. Современные мышки сохранили на спинке эти самые две кнопочки (хотя появились уже и такие экзотические породы мышей, у которых число кнопок разрослось до 43), добавив к ним колесико, а то и два.

На брюшке нашей мышки расположен шарик. Когда мы двигаем мышку по столу, этот шарик вращается, и вместе с ним вращается и стрелочка на рабочем столе. Есть еще одна разновидность мышек, у которых этот шарик заменен инфракрасным датчиком. Этот датчик, так же как и шарик, реагирует на малейшее движение мышки и вращает стрелочку на рабочем столе.

Живет мышь на коврике (хотя совсем не обязательно, но как приятно каждый раз выбирать новый коврик под настроение и разные случаи жизни).

Давайте посмотрим, что умеет делать наша мышка. Подвигайте мышку по столу, посмотрите, как перемещается стрелочка (или какой-нибудь другой указатель) по рабочему столу. Теперь щелкнем левой кнопкой мышки на пустом месте рабочего стола. Давайте договоримся. Щелчок мышки – это значит нужно нажать на кнопку мышки (левую или правую). Если в тексте встретится фраза типа «двойной левый щелчок на значке программы», то эта процедура выполняется следующим образом: курсор мышки наводится на значок программы и дважды (желательно как можно быстрее) нажимается левая кнопка мышки. Соответственно правый щелчок – одинарное нажатие на правую кнопку мышки.

Ничего не происходит? Правильно.

**Попробуем выделить объект на рабочем столе.** Для этого наведем указатель мышки на какой-нибудь значок, например *Корзина*. Щелкните один раз левой кнопкой мышки. Что происходит? Правильный ответ – значок затемнился, и все. Чтобы это выделение снять, нужно щелкнуть левой кнопкой мышки на пустом месте рабочего стола.

**Теперь попробуем попередвигать объекты на рабочем столе.** Для этого щелкните левой кнопкой мыши на той же *Корзине* и, не отпуская кнопки, медленно подвигайте мышку. Да, значок движется туда, куда движется ваша мышка. Выберите место, куда вы хотите поместить значок и отпустите кнопку. Значок переместился на новое место – конечно, не сам, с вашей помощью.

**Ну что ж, попробуем запустить программку, скрывающуюся под объектом на рабочем столе.** Щелкните левой кнопкой мышки два раза, и как можно быстрее. Если ничего особого не происходит (т. е. никакое окошко не открывается), значит, вы медленно щелкаете. Потренируйтесь. Ну, если совсем дело плохо и, сколько бы вы ни щелкали, программа не запускается, то нажмите правой кнопкой мышки на объект. Должно появиться контекстное меню, т. е. меню, которое расскажет, что можно сделать с программой, которую вы уже полчаса пытаетесь запустить с помощью левой кнопки мыши. Выбираем *Открыть.* При этом откроется окно программы. Чтобы закрыть его, нужно поставить на нем крест (в прямом смысле слова), просто нажмите на крестик в правом верхнем углу открывшегося окна.

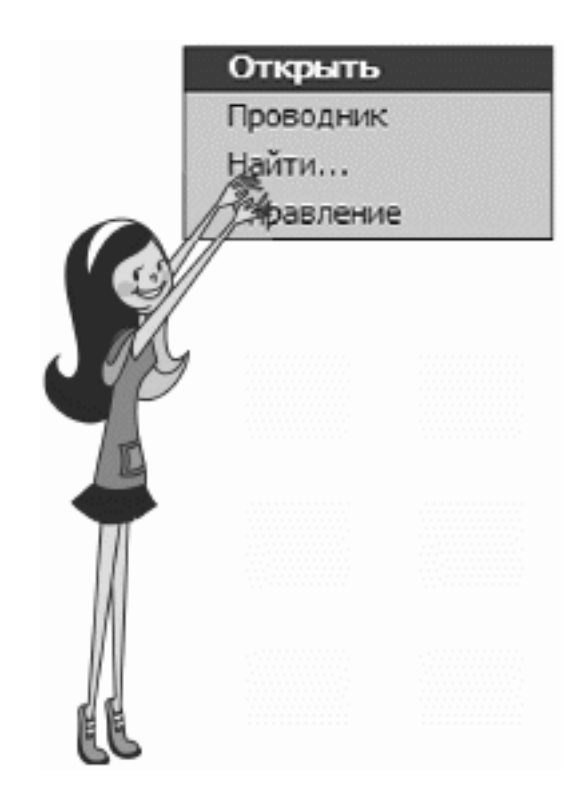

В случае если вы нечаянно промахнетесь и нажмете не очень быстро два раза левой мышкой на названии значка, то вы, возможно того не замечая, сможете его изменить. Если у вас вместо названия *Корзина,* появится что-то типа «ыввж» или на месте названия появится пустое место с мигающей вертикальной палочкой, не пугайтесь, просто вы можете переименовать значок. Если вы его обзовете «Корзинка» или даже «Корзина для белья» (ох как много можно придумать разных названий), то, кроме названия, ничего не изменится.

<span id="page-16-0"></span>Есть еще способ обучения работы с мышкой, более приятный, чем описанный выше, – это игра. Поиграем? Эта игра называется пасьянс «Косынка», и запускается она в меню *Пуск* (подробно о том, как открыть пасьянс, описано в разделе «Меню *Пуск»).*

### **Как включить компьютер?**

Нет ничего проще. На системном блоке (напоминаю последний раз: это большой обычно железный ящик) ищем кнопку, возле которой или на которой написано *Power*. Эта кнопка самая большая. Ведь она главная. (Возле нее обычно есть кнопка поменьше *Reset*, она у нас сидит на скамейке запасных, используется только в критических ситуациях.)

Жмем БОЛЬШУЮ кнопку. Первое, что можно при этом услышать, – это тихий шум или гудение вращающегося вентилятора, а на «системнике» (системном блоке) загорится лампочка-индикатор. Когда компьютер «думает», она красного цвета, в основном (рабочем) режиме она зеленая.

Итак, все включили, системный блок гудит, монитор светится. Красота. Мы это сделали!

А если ничего не происходит, т. е. вентилятор не работает, компьютер не подает вообще никаких признаков жизни? Спокойно, просто необходимо проверить, действительно ли вы включили свой компьютер.

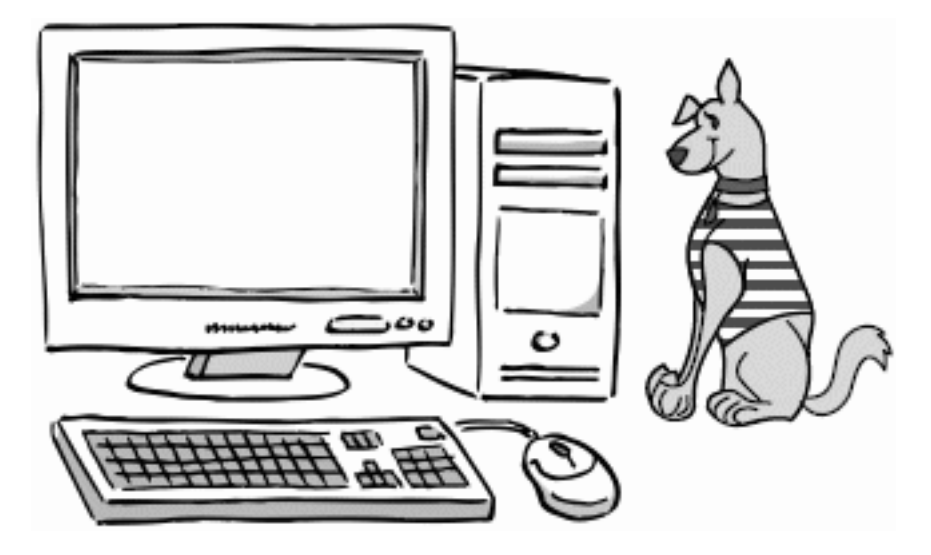

<span id="page-17-0"></span>Ищем большую кнопку.

#### **Почему не включается системный блок**

Есть несколько причин, почему ОН не «шуршит»:

1) вы в порыве радости и предвкушения про сто забыли включить компьютер в розетку или не включили сетевой фильтр (это такой удлинитель, в котором много розеток и еще есть кнопка включения/выключения);

2) не включено питание системного блока (сзади на нем есть кнопочка, одна-единственная);

3) на самом деле можно еще подумать и найти причины – например, неожиданно отключили электричество, а вы даже не в курсе. Но так как мы оптимистки, то не будем погружаться в неприятности.

#### **Почему не включается монитор**

<span id="page-17-1"></span>Если после выполнения вышеописанных процедур вы услышали долгожданный «шум» вентилятора, а монитор отказывается подавать признаки жизни, то, вероятно, не включен монитор. Находим на передней панельке кнопку включения (представьте, что это телевизор, проблем с включением телевизора у вас не возникает ведь, правда?), жмем.

Если опять ничего, то, возможно, ваш «телевизор» не включен в сеть. Загорелась лампочка-индикатор? Да? А монитор все равно ничего не показывает? Вероятно, монитор плохо соединен с системным блоком. Проверяем, исправляем. Страшного в этом ничего нет. Ведь если включить DVD-проигрыватель, а телевизор – нет, то DVD будет работать, только мы не сможем увидеть результат его работы. Так и с монитором все тоже просто. Монитор можно включать и выключать при работающем системном блоке.

Еще момент – не забудьте включить колонки, на одной из них должна загореться лампочка-индикатор.

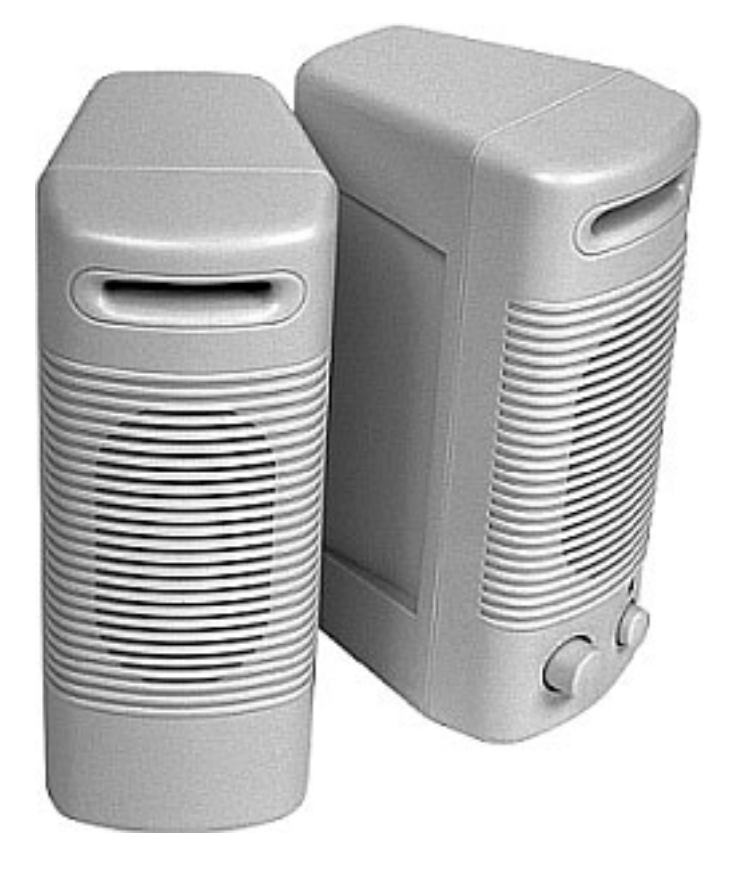

#### Колонки

Компьютер загружается. Вы спросите – чем загружается, куда загружается?.. На самом деле компьютер загружает в себя целую кучу программ, и прежде всего операционную систему. А где же он их берет? С жесткого диска, или «винта». Но об этом – в следующем разделе.

#### **Немного передохнем**

#### <span id="page-18-0"></span>**Рассказывает юзер (пользователь):**

«Не включается компьютер – зову сисадмина. Админ приходит, воздевает руки к небу, бормочет про себя невнятные слова, поворачивает мой стул 10 раз вокруг своей оси, пинает компьютер – тот начинает работать. Вновь воздевает руки к небу, что-то бормочет, уходит».

#### **Рассказывает сисадмин (системный администратор):**

<span id="page-18-1"></span>«Прихожу к юзеру. Этот глупенький так вертелся на стуле, что у него шнур питания на ножку намотался. Матерюсь про себя, распутываю, запихиваю компьютер ногой подальше под стол, включаю, ухожу».

#### **Как выключить компьютер**

Выключать свой компьютер вы будете с помощью кнопки ПУСК. Всегда! Можно резонно заметить, что раз вы включили кнопкой POWER компьютер, значит, для его выключения нужно на нее же и нажать. Логично, но только для телевизора. Выдернуть вилку из розетки тоже нехорошо. Техногенной катастрофы, конечно же, не произойдет и стена не обрушится, но для компьютера такое выключение, мягко скажем, неожиданно. Поэтому, когда вы включите его в следующий раз, он будет ругаться, что вы закончили работу некор-

ректно, и ему бедненькому придется проверять систему и исправлять ошибки, вызванные таким жестоким выключением. И не дай бог ваш сисадмин увидит, как вы таким способом выключаете компьютер… Впрочем, нет у нас этого сисадмина, зато есть книжка с умными советами. Так что давайте будем прислушиваться к этим советам и с самого начала будем учиться ПРАВИЛЬНО выключать компьютер.

Итак, жмем левой кнопкой мыши на кнопку ПУСК. Внизу появившегося меню есть две кнопки: ВЫХОД ИЗ СИСТЕМЫ и ВЫКЛЮЧЕНИЕ.

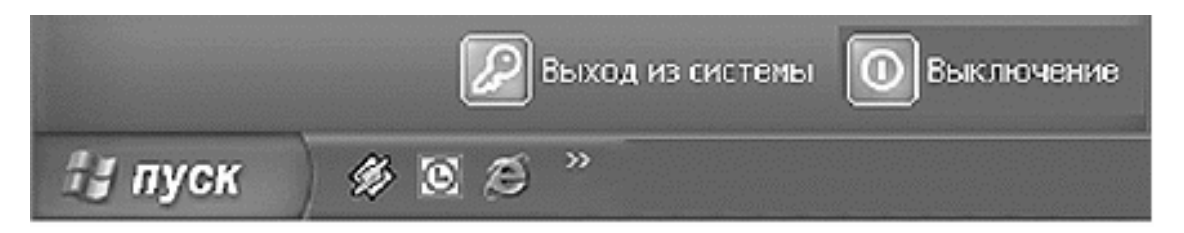

Выключение компьютера – 1

Если вы не хотите выключать компьютер или на вашем компьютере работаете не только вы? Тогда вместо кнопки *Выключение* левой кнопкой мышки щелкните по кнопке *Выход из системы* и освобождайте место для работы другого пользователя.

Если вы все же собрались выключить компьютер, то выбираем *Выключение* и жмем на нее левой кнопкой мыши. Экран при этом начинает терять краски, цветным остается только окошко выключения компьютера.

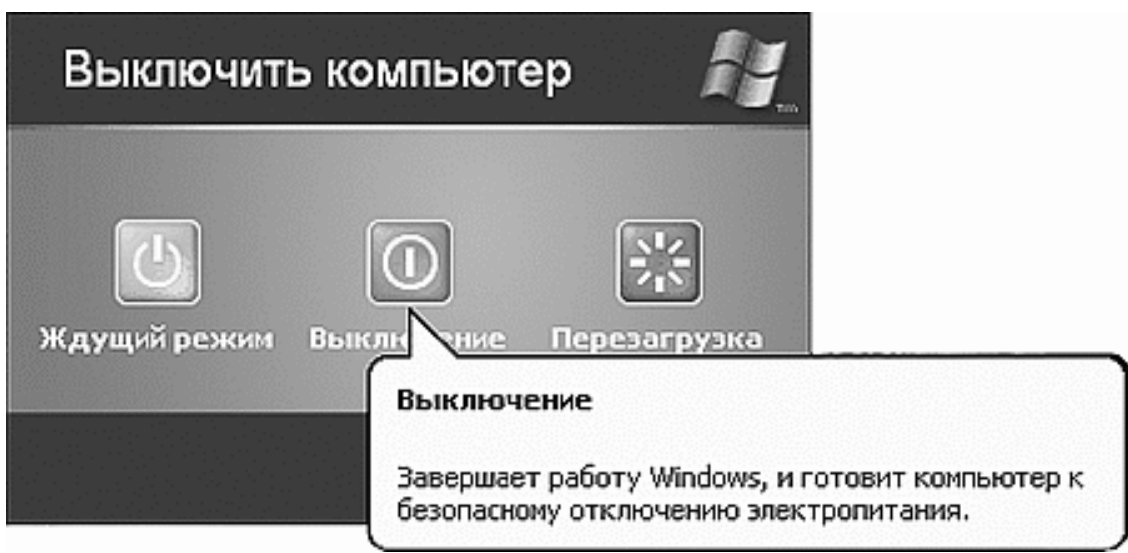

Выключение компьютера – 2

Не пугайтесь, с монитором и компьютером все нормально. Из этого состояния вы всегда успеете выйти, если передумали выключать компьютер или случайно нажали на кнопку *Выключение*. Достаточно щелкнуть левой кнопкой мыши на отмену и можно продолжать наслаждаться общением с компьютером.

Если все-таки вы решите выключить компьютер, тогда жмем на красную кнопку *Выключение*. Все, теперь смотрим, как компьютер сам пытается завершить работу. Вот он сообщает вам об этом, и… тишина. Компьютер выключился. Если недостаточно выключенного компьютера, то при желании можете выключить монитор и сетевой фильтр.

Теперь-то уж можно вдохнуть или выдохнуть, ай, какие мы умнички! Мы сделали ЭТО. Мы САМИ включили компьютер, и (что не менее важно) ПРАВИЛЬНО выключили.

Честь нам и хвала. Можно немного передохнуть.

Хотя нет. Есть еще небольшой вопрос: а что это там за кнопочки были, которые мы не успели нажать при выключении? Эти кнопки то же будут использоваться в дальнейшем. А нужны они вот для чего:

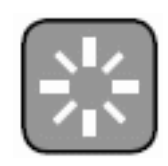

– кнопка *Перезагрузка*: используется обычно при установках программ или после сбоев в работе компьютера;

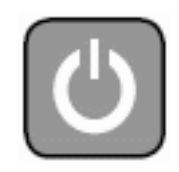

<span id="page-20-0"></span>– кнопка *Ждущий режим*: при нажатии на нее компьютер как бы засыпает, но готов пробудиться от любого прикосновения ваших рук к мышке или клавиатуре. Интересно? Можете поэксперементировать.

### **Немного передохнем**

#### **Чем компьютер похож на мужчину?**

- 1. Считает себя умным, но не может обойтись без мамы.
- 2. Ткнешь пальцем он и заведется.
- 3. Требует множества игрушек и примочек.
- 4. Всегда мечтает попасть в сети.
- 5. У него все падает с завидной периодичностью.
- 6. К нему лучше не подходить сзади.
- 7. Так и норовит задать дурацкий вопрос.
- 8. Любит, чтобы с него сдували пылинки и промывали спиртом.
- 9. Не выносит резких перепадов напряжения.
- 10. Сначала зависает, а потом вырубается.
- 11. Жалуется на нехватку памяти, хотя на самом деле недостает мозгов.
- 12. Бурчит, когда его грузят.
- 13. Сам ничего не может: все зависит от того, кто им пользуется.

14. Когда надоедает приводить его в по рядок, наконец понимаешь – себе дешевле обзавестись новым.

# <span id="page-21-1"></span><span id="page-21-0"></span>**А что у него внутри, или Устройство компьютера**

#### **Операционная система**

Что такое «операционная система»? Название настораживает. Не успев начать изучение компьютера, уже пора заботиться о здоровье? Да еще таким способом?

Спокойно, врачи нам не нужны.

Для того чтобы в нашем железном друге было все в порядке и раскладывалось по полочкам, ему нужна операционная система. С ее помощью работают программы, устанавливаемые на ваш компьютер, да и подключение разных полезных приборов без нее не обойдется.

Только не присматривайте свободное место на столе, операционная система размещается не рядом с компьютером, а устанавливается (записывается) внутрь компьютера на жесткий диск. Туда, где будут храниться все ваши рецепты, фотографии и т. д. В общем, все, что может понадобиться в вашей жизни.

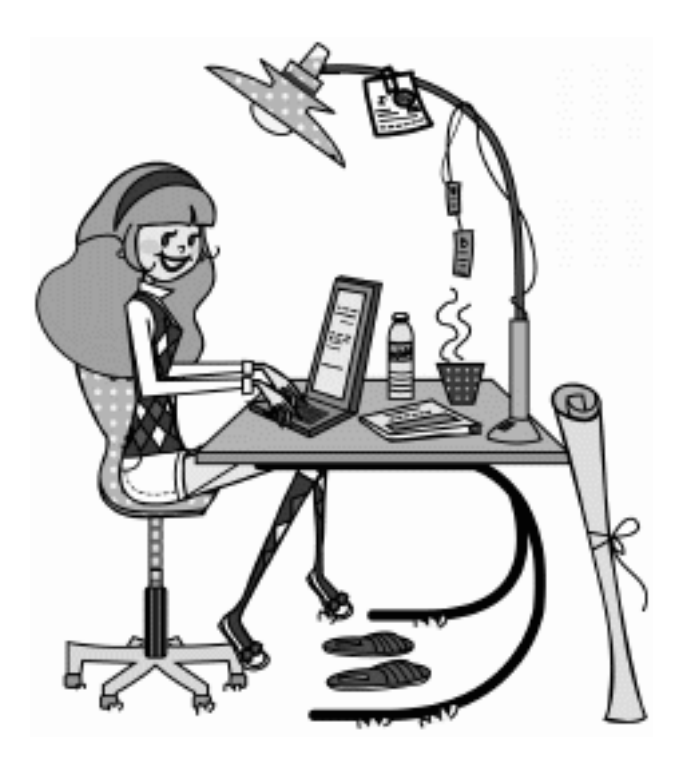

<span id="page-21-2"></span>Да, с помощью операционной системы работают такие приборы, как принтеры, сканеры, фото– и видеокамеры. К сожалению, утюгу, швейной машинке и холодильнику в операционной системе места не нашлось.

### **Заглянем в Windows**

Наиболее распространенной операционной системой является *Windows* (или «Винда», как ее еще называют особо продвинутые пользователи). В переводе с английского она означает «окна». Существуют разные версии Винды – Windows 95, Windows 98, Windows 2000, Windows Ме, Windows ХР, Windows Vista. Циферки после слова Windows – это год выпуска. Самая последняя версия на сегодняшний день – Windows Vista.

Как узнать операционную систему Windows и определить, что какой-либо программный продукт совместим с Windows (то есть будет вместе с ней работать)? Для этого надо посмотреть, отмечен ли данный продукт логотипом Windows.

Логотипом называют специальный знак, украшающий продукты серьезных фирм, удовлетворяющие определенным требованиям. Свой логотип имеют все разработанные под Windows аппаратные средства и программные продукты.

Логотип показан на рисунке, и теперь вы даже сможете назвать версию Windows, к которой этот логотип относится. Теперь достаточно увидеть логотип Windows, как можно отбросить все сомнения и смело приобрести заинтересовавший вас продукт.

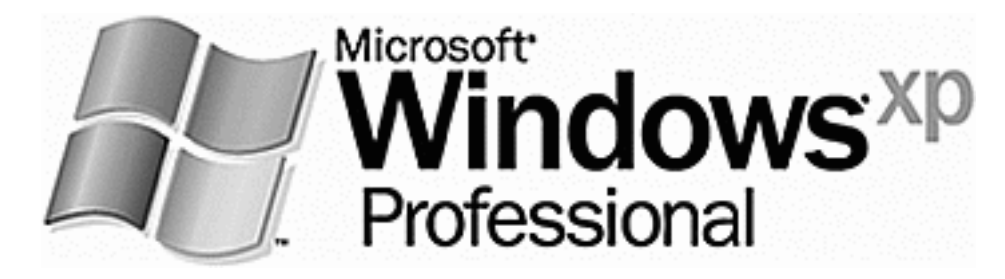

Логотип Windows XP

<span id="page-22-0"></span>Такой же значок с видоизмененным изображением «окна» можно увидеть на кнопке *Пуск* и на одной (или двух) из клавиш клавиатуры.

### **Откуда берется операционная система**

На вашем компьютере она может появиться несколькими способами.

1) Самый простой способ – купить компьютер с установленной операционной системой. Но нам простые пути не нужны, сами с усами. То есть не хуже тех, кто с усами. Тем более что это самый дорогой вариант.

2) Можно позвать знакомого сисадмина, мастера или еще кого-то, кто у вас есть. Но мы уже договорились, что эта книжка для тех, кто все решил делать сам.

3) И вот он наш способ – купить диск и все поставить самой, и чтобы работало не хуже других.

<span id="page-22-1"></span>Вот тем, кто идет тернистым путем, набивая шишки и набираясь с помощью этих шишек опыта, мы и поможем во всем разобраться и правильно установить операционную систему.

#### **Устанавливаем операционную систему**

И вот вы стали счастливым обладателем диска с операционной системой. Вас радует красивая коробочка с голограммами, переливающимися всеми цветами радуги. Открываем, достаем новенький диск и… стоп. А компьютер-то не включен.

Где же у него эта чертова кнопка? А вот и она. Нажимаем самую большую кнопку *Power*. Не работает. Да, надо бы еще и сетевой фильтр («пилот») включить. Жмем еще раз. Внутри компьютера что-то заворочалось и зажужжало. Компьютер включен.

Вот теперь-то и пора взять в руки наш новенький блестящий диск. И как же приятно держать в руках диск, зная, что ты его первый и единственный обладатель. Ну что ж, будем любоваться или устанавливать? Выбираем второе.

### **Шаг 1. Запускаем**

<span id="page-23-0"></span>Открываем дисковод для чтения CD-дисков и кладем туда наш диск с дистрибутивом (и никакой это не зверь и не ругательное слово; это набор программных компонентов, которые составляют целостную систему), но если по-простому – диск с программками. Теперь закрываем дисковод и перезагружаем компьютер. И вот оно свершилось, началась установка оперативной системы. Например, Windows XP. При этом больше ничего нажимать не надо, процесс установки запустится самостоятельно. Диск с автозапуском. Идет небольшая предварительная подготовка программы установки.

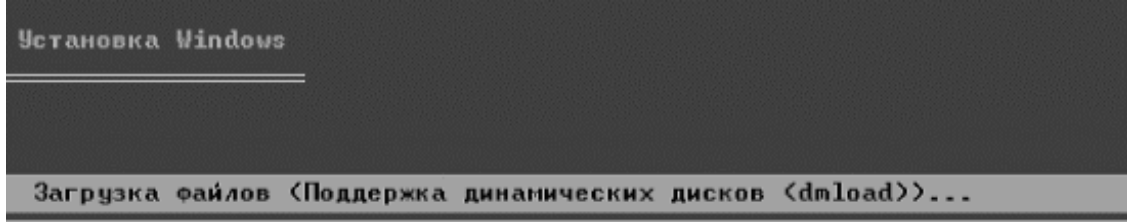

Происходит загрузка файлов – компьютер усиленно работает

<span id="page-23-1"></span>Пока мы просто ждем и смотрим, как программа копирует файлы установки. Первый шаг по установке операционной системы сделан, дальше будем действовать по ситуации.

#### **Шаг 2. Устанавливаем**

И вот процесс копирования файлов завершен. Вопрос: как же это узнать? В компании «Майкрософт» об этом уже подумали. Как только все файлы скопируются, в окошке появится информация для размышления.

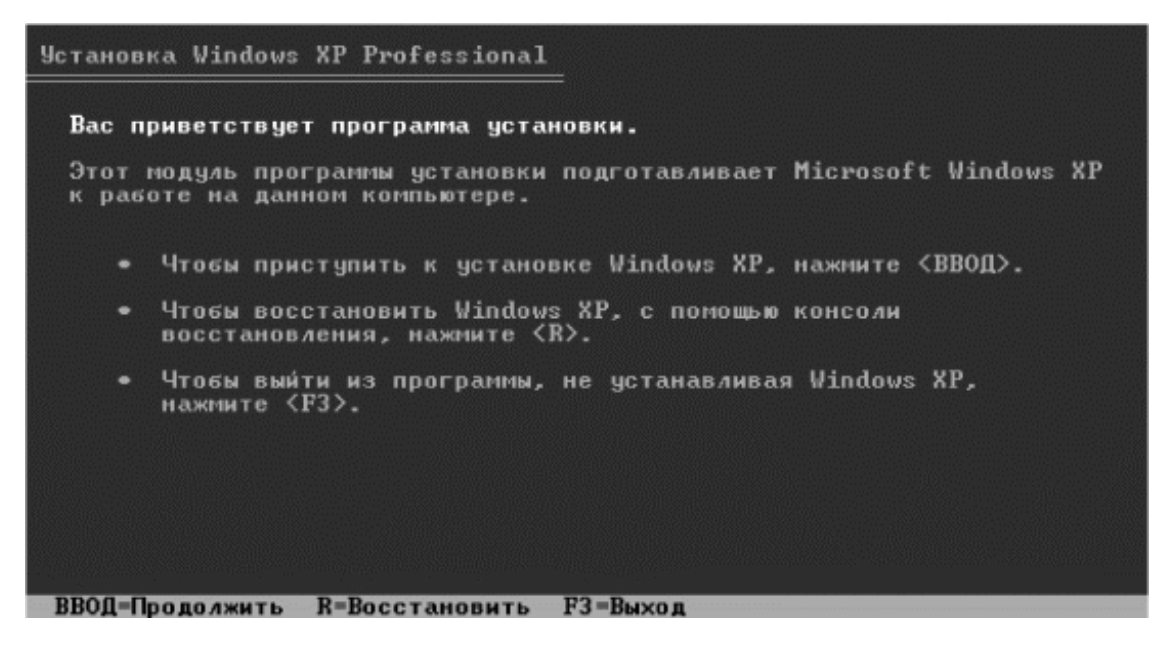

Небольшая зарядка для ума: что же мы хотим делать дальше?

Здесь стоит подумать, что делать дальше: продолжить установку, восстановить то, что стояло на компьютере, или вообще выйти из программы установки. Но не зря же мы на целый вечер отказались от всех прелестей жизни, чтобы вот так все закончить разом.

<span id="page-24-0"></span>Конечно же, будем продолжать установку. Жмем *Ввод* или *Enter* (не у всех на клавиатуре одинаковые клавиши).

### **Шаг 3. Выбираем диск**

В открывшемся окне вам придется опять делать выбор. Теперь нужно выбрать диск, на который устанавливаться операционная система. Вы можете поставить операционную систему (сокращенно ОС) на любой из имеющихся на компьютере дисков, например на диски С и D. Вам достаточно поставить только одну из этих букв в соответствующее окно. Обычно выбирается для установки ОС диск С, потому что так делают всегда и потому что так мы обеспечиваем безопасность информации, которая будет храниться в вашем компьютере. Эту информацию вы запишете на диск D, и в случае какой-то системной поломки она не пострадает.

Ну, вот и выбрали, теперь опять жмем клавишу *Ввод.* При этом может появиться окно с надписью, что на компьютере имеется неразмеченная область.

Но здесь, – как в анекдоте про вероятность встречи с динозавром, – можно встретиться, а можно и не встретиться. Будем надеяться на лучшее, что у нас нет неразмеченных областей. Тогда мы сразу попадаем в окно, где будет предложено установить ОС в выбранный раздел. Увидев это предложение, жмите клавишу *Ввод.*

Если же компьютер новый (только что принесенный из магазина), то вы обязательно встретитесь с такой надписью. Но вы не паникуйте. Это означает просто-напросто, что у вас не отформатирован (то есть не размечен) винчестер. Упрямо выбирайте предложение установить ОС на неразмеченную область. То есть нажимаете *Ввод.*

Программа установки сама сделает все необходимое и перейдет к следующему шагу: вас спросят, желаете ли вы создать еще один раздел, на что вы гордо откажитесь и нажмете *Отмена.* Вот как все просто – и за что это только наладчики деньги получают?

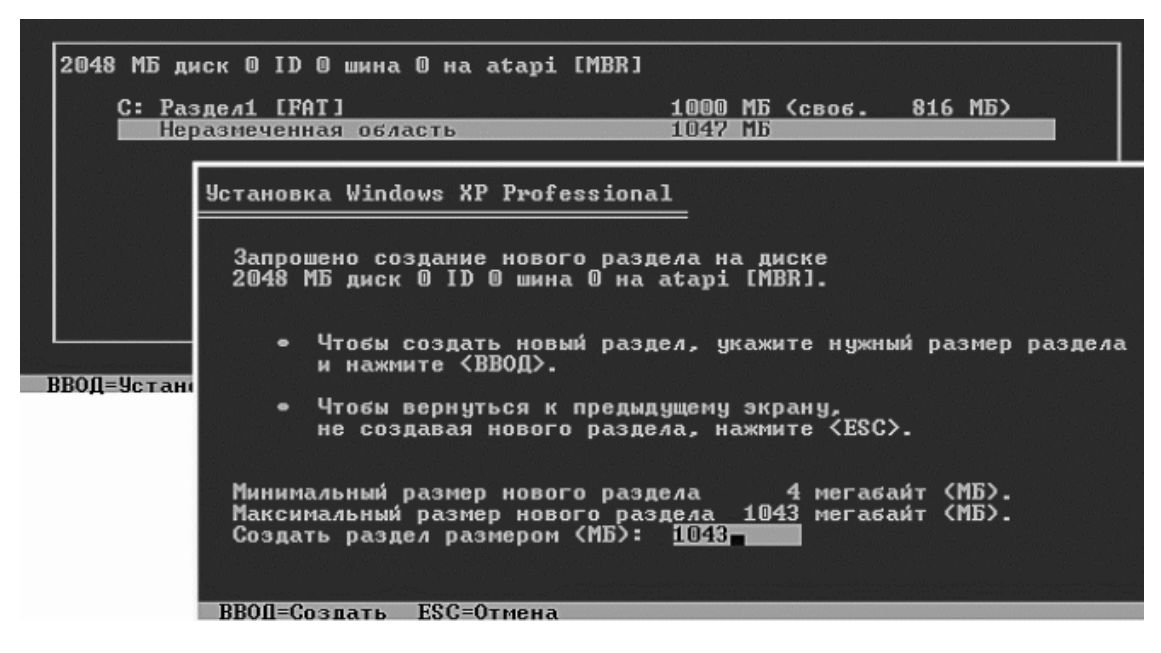

Это окошко вы увидите в случае, если у вас диск не размечен

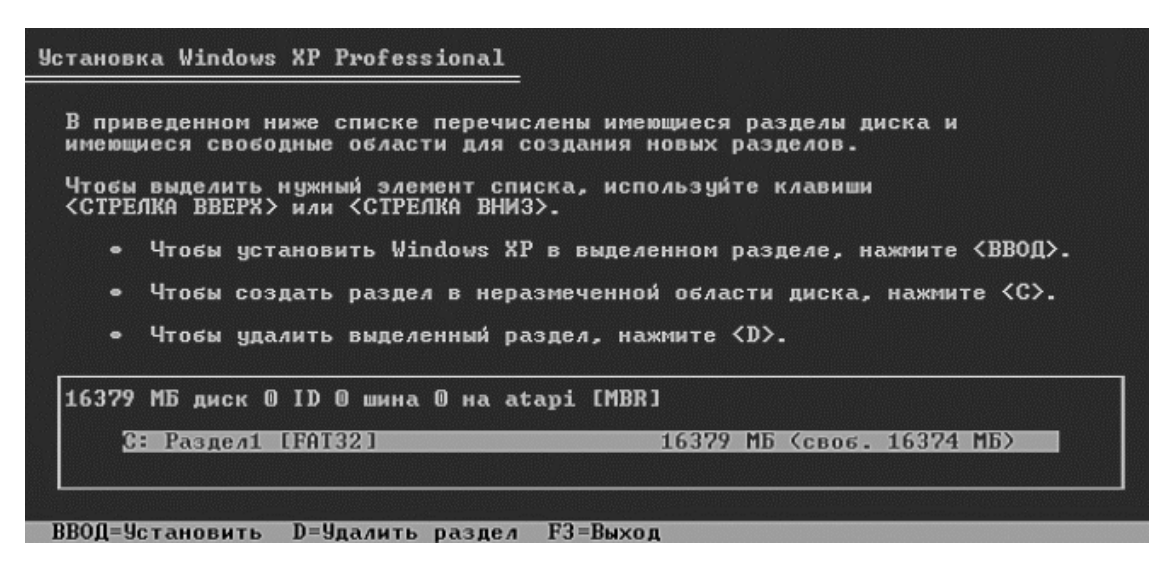

Принимаем предложение установить ОС в выбранный раздел

<span id="page-25-0"></span>Теперь жмем клавишу *Ввод*…

#### **Шаг 4. Выбираем способ форматирования**

А вот опять придется делать выбор. Будем форматировать (то есть размечать, делить, выделять области для хранения информации) раздел, выбранный для установки ОС. Ну не бойтесь, это не страшно. А книжка-то на что?

```
Установка Windows XP Professional
  Будет выполнена установка Windows XP в раздел
  C: Pasgen1 [FAT32]
                                             16379 МБ (своб. 16374 МБ)
  на диске 16379 MB диск 0 ID 0 шина 0 на atapi [MBR].
 Форматировать раздел в системе NTFS (Быстрое)<br>Форматировать раздел в системе FAT (Быстрое)<br>Форматировать раздел в системе NTFS
    Форматировать раздел в системе PAT<br>Преобразовать раздел в NTFS
    Оставить текущую файловую систему без изменений
ВВОД=Продолжить ESC=Отмена
```
Выбираем форматирование в системе NTFS

Посмотрим, что нам стоит выбрать:

– **Быстрое форматирование** в любой раздел не рекомендуем, по определению!

– **Форматировать в FAT** (или FAT 32): в этом способе форматирования есть свои прелести и есть свои недостатки.

**Прелести:** вы сможете наслаждаться о-очень старыми программами, играми или… вирусами;

**Недостатки:** вы не сможете сохранить на диск с таким форматом файл объемом более 2 гигабайт. Поэтому для неопытных пользователей такой формат НЕ РЕКОМЕНДОВАН!!!

– **Преобразовать раздел в NTFS** – это форматирование позволяет использовать для работы файлы на данный момент с неограниченным размером. Хотя нет, пожалуй, ограниченным только размером винчестера.

– **Оставить текущую файловую систему без изменений:** при этом способе форматирования будут сохранены все данные на диске С (кроме старой ОС). Но этот способ рекомендован только знающим пользователям! Да и у нас, может быть, этой самой файловой системы-то нет.

– **Форматировать в систему NTFS** – это то, что вам нужно! В этой системе многие компоненты самой ОС и многих программ будут быстрее и эффективней работать! Выбираем и жмем знакомую кнопку *Ввод.*

Теперь наблюдаем, как идет форматирование и копирование файлов установки с последующей перезагрузкой системы.

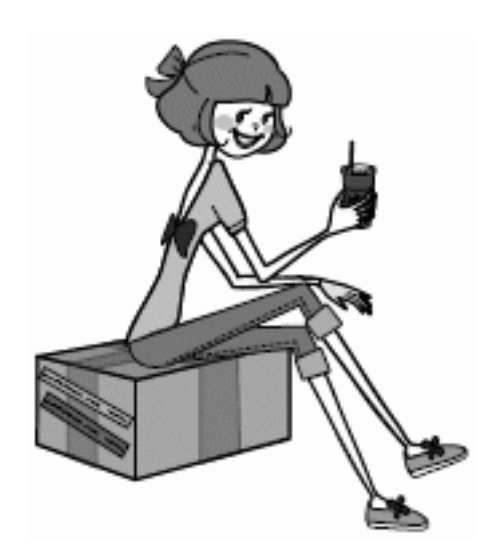

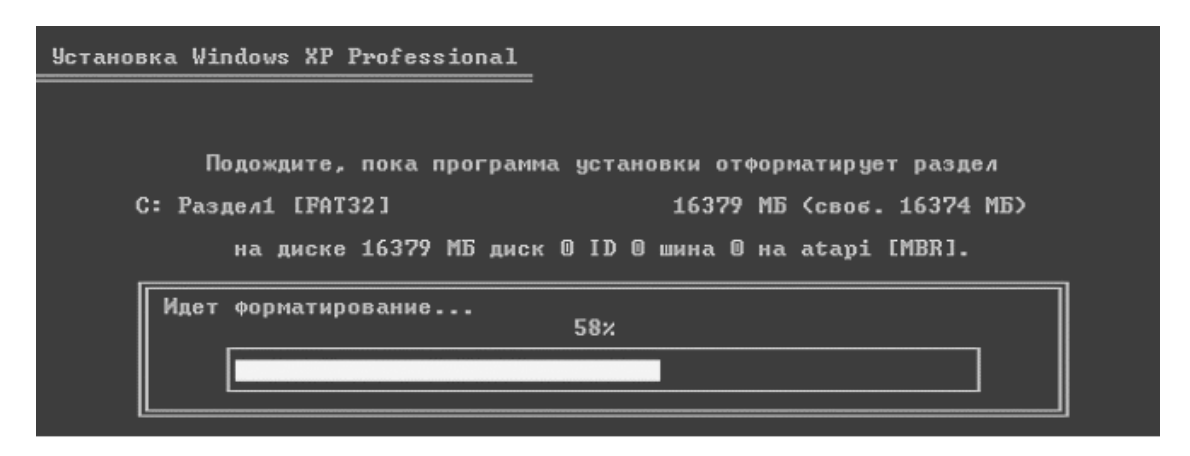

Ждем, пока идет форматирование

После того как все файлы будут скопированы на ваш компьютер, он перезагрузится.

### **Шаг 5. Настраиваем**

<span id="page-27-0"></span>И вот оно свершилось – то, ради чего вы так долго сидели и смотрели в свой монитор, пока все копировалось. На экране появилось название вашей дорогой операционной системы. Пошел процесс установки ее на компьютер, можно сказать – вторая часть марлезонского балета.

Ждать осталось недолго, минут 25–40. Все зависит от быстроты вашего компьютера. Можно сбегать на кухню поставить чайник, заварить кофе… Правда, не все время придется лицезреть на установку операционной системы, предвкушая о том, как вот я все тут установлю…

Во время установки вам будет предложено выбрать языки ввода информации, язык поддержки юникода, параметры сети, а также если нужно, то и некоторые опции языковых пакетов.

**Задание языков ввода и поддержки** производится в следующем окошке. Для определения параметров необходимо нажать на экране верхнюю кнопку *Настроить* (на нашем рисунке она обведена красным). Наведите курсор на кнопку на экране и щелкните левой клавишей мышки.

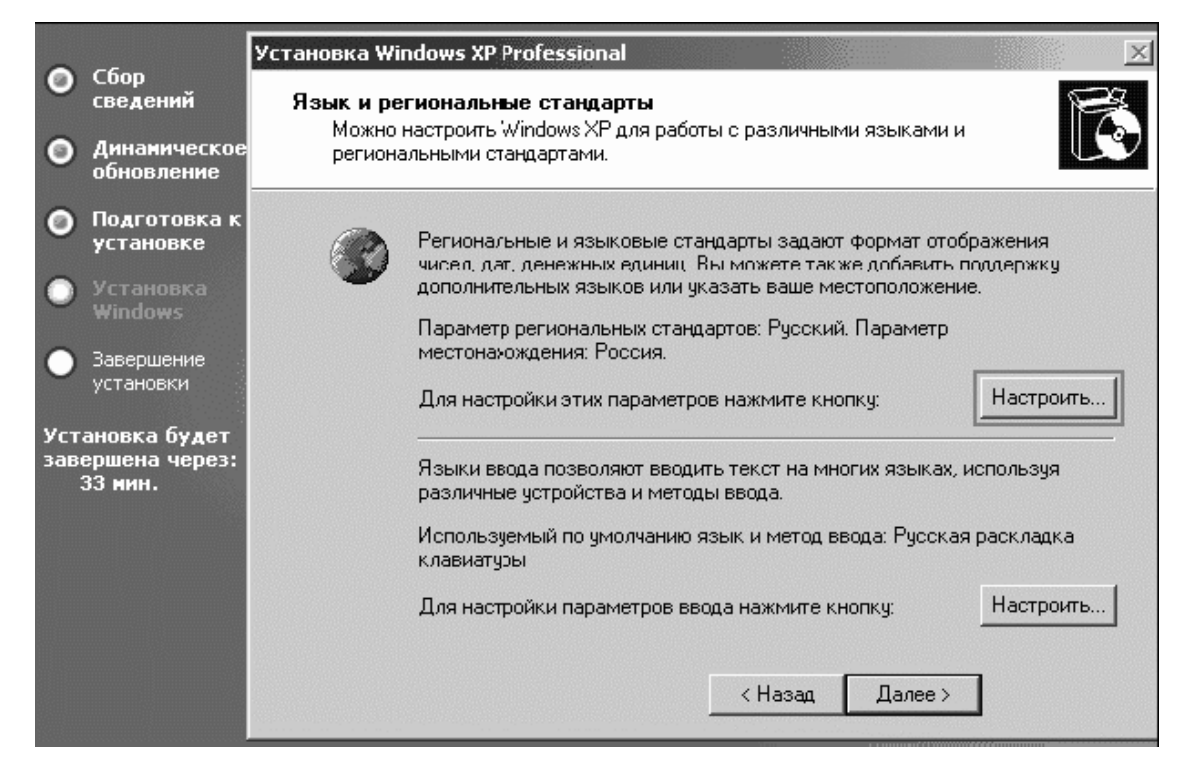

Настраиваем языковые стандарты

При нажатии верхней кнопки *Настроить* появляется окошко, в котором настраиваем региональные языковые стандарты, проще говоря – юникод. По-простому, это свойство вашего компьютера распознавать языки в некоторых программах… На будущее, если вдруг у вас в программе вместо текста появляются каракули, нужно просто поменяйте юникод.

Для нашей страны выбираем *Русский*. Для того чтобы найти наш «родной и могучий», нужно будет опять же левой клавишей мышки щелкнуть по списку языков и выбрать. Выбираете и подводите курсор к кнопке *ОК.* Жмете.

Впрочем, ввести язык программ можно и позже, но лучше, если предлагают, то все сразу.

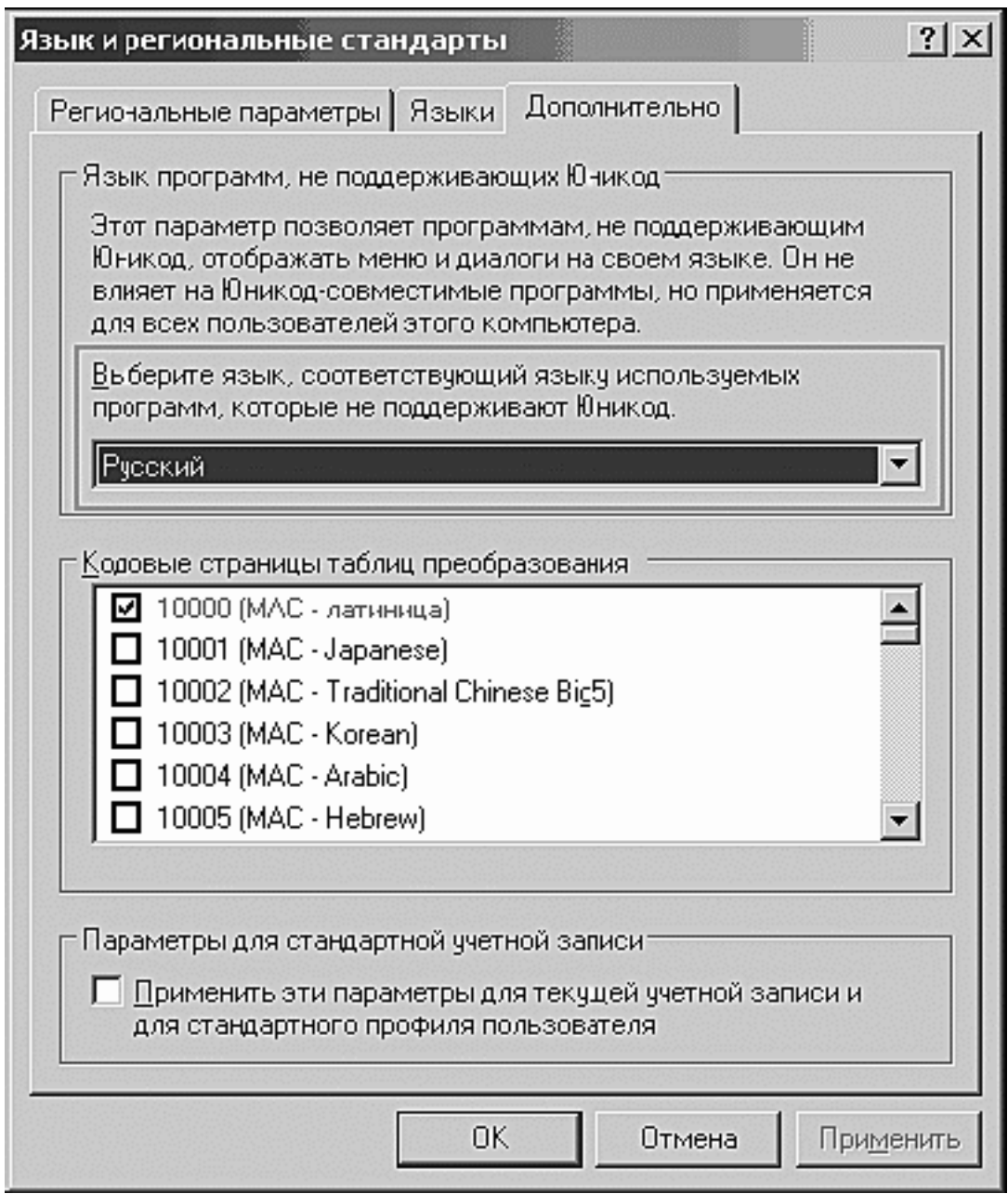

В предложенном списке выбираем *Русский*

Достаточно выбрать из выпадающего списка с помощью мышки пару языков: русский и английский. В основном больше не понадобится, но если вы знаете другие языки и слывете полиглотом, то можно и больше, но потом при работе за компьютером вам придется переключаться с языка на язык, и есть вероятность запутаться. Так что здесь стоит подумать, а нужно ли ставить больше двух языков.

Для того чтобы выбранный язык система запомнила, после выбора из выпадающего окошка нажмите на кнопку *Добавить,* и по окончании процесса выбора языков все отмеченные языки будут видны в этом окошке. Не много ли? Лишние можно исключить из списка с помощью кнопки *Удалить*.

Жмем кнопку *ОК*. Языки установлены.

Далее выбираем имя компьютера. К этому стоит подойти серьезно. Помните: как вы яхту назовете… Можете ввести любое.

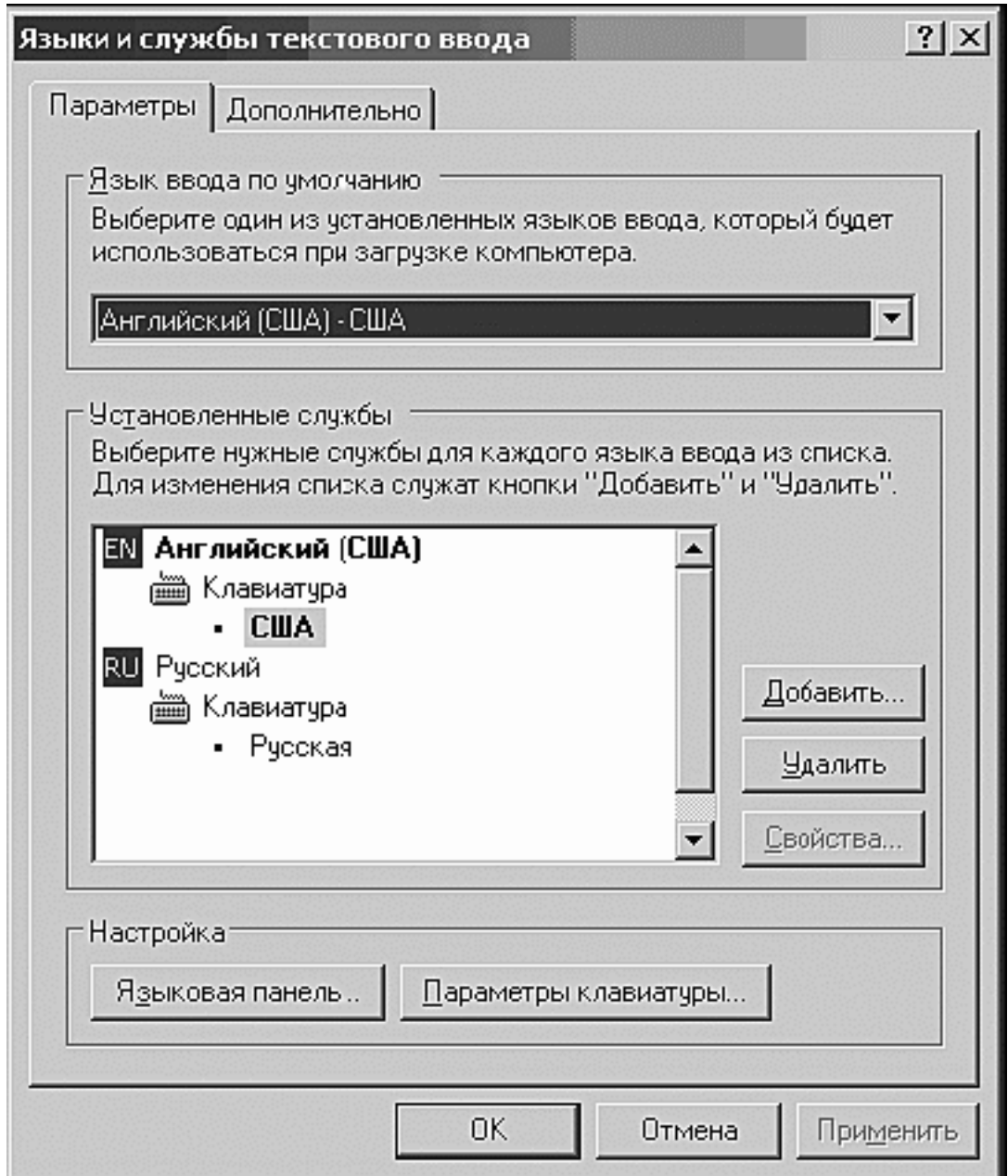

Выбор языка текстового ввода (то есть тот язык, на котором вы будете писать) производится в этом окошке

Далее вам предложат установить пароль. Наш совет: не связывайтесь. Ведь вы все равно к своему любимцу на пушечный выстрел никого не подпустите. Мое! Так что жмем *Далее* и устанавливаем сетевые параметры.

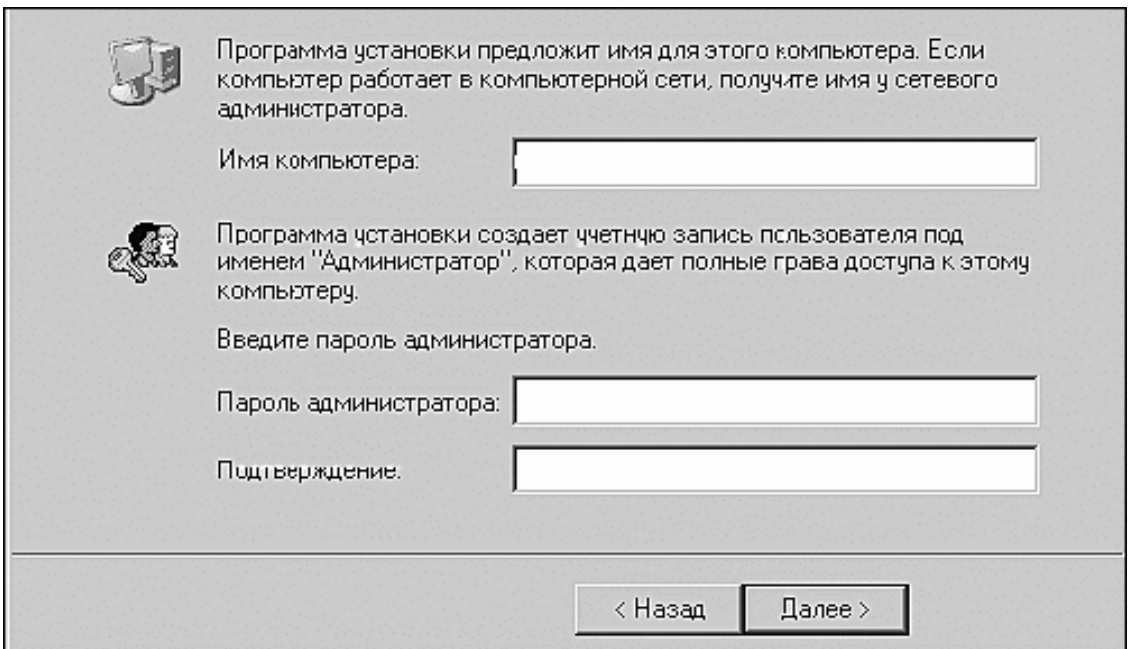

Выбираем имя нашему железному другу

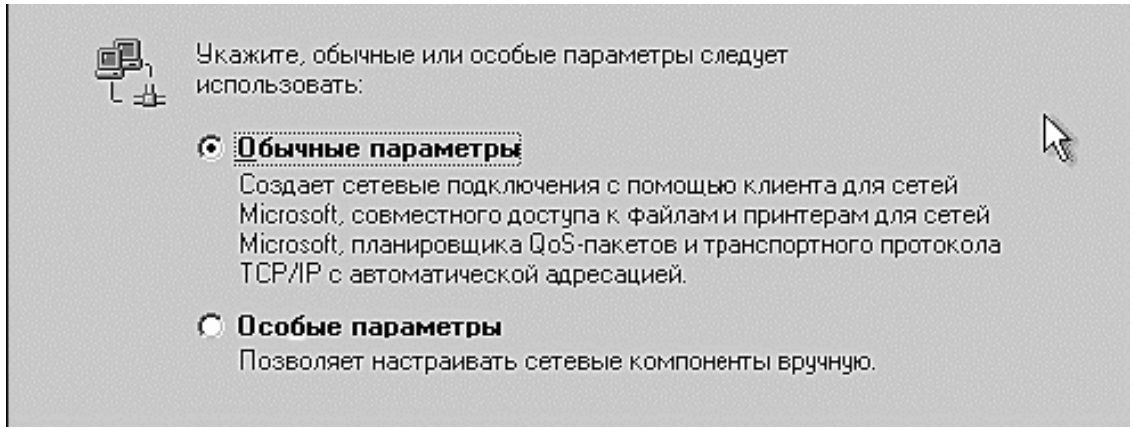

Устанавливаем сетевые параметры

Ну, они у нас самые обычные, ничего лишнего. Поэтому выбираем *Обычные параметры* и жмем кнопку *Далее*.

<span id="page-30-0"></span>И после столь плодотворного труда, когда все будет установлено, система вас попросит перезагрузиться, и при следующем включении вас ждет изучение оболочки этой самой операционной системы.

### **Немного передохнем**

#### **Почему компьютеры лучше мужчин**

- 1. С компьютерами нетрудно знакомиться.
- 2. С компьютером вы никогда не обнаружите грязные носки в своем белье.
- 3. Компьютер не сделает вам подарка на день рождения за ваш счет.
- 4. Компьютер не будет учить вас мыть окна, чистить рыбу, готовить бифштекс.
- 5. Компьютер никогда не представит вас как «просто знакомую».
- 6. Компьютер не доведет вас до слез.
- 7. Компьютер не спрашивает: «Я у тебя первый?»

8. Компьютер не расскажет другим компьютерам, что он у вас «первый».

9. Компьютер не расскажет другим компьютерам, что он у вас не «первый».

<span id="page-31-0"></span>10. С компьютером нет нужды быть невинной больше одного раза.

### **Меню ПУСК, или Как выключить компьютер**

Нет-нет, ничего общего с меню в кафе или ресторане, к сожалению (или к счастью), не наблюдается. И попросить нам подать его некого. Придется искать самим. Смотрим на левый нижний угол экрана монитора. Видите кнопку с надписью *Пуск*? Это та самая главная кнопка в Windows. Прошу любить и жаловать.

Ах, вы еще не успели включить компьютер? Тогда немного собираемся и включаем компьютер. А теперь ждем и смотрим, как загружается система (говорят, что созерцание того, как работают другие, может принести немало положительных эмоций).

Э-эй! Компьютер загрузился. Выходим из медитации и наводим указателем мышки на кнопку *Пуск.* Теперь щелкаем левой кнопкой мышки. Что появилось? Какие-то значки, какие-то надписи?! Какое же это меню?

Спокойно, сейчас все объясним где что.

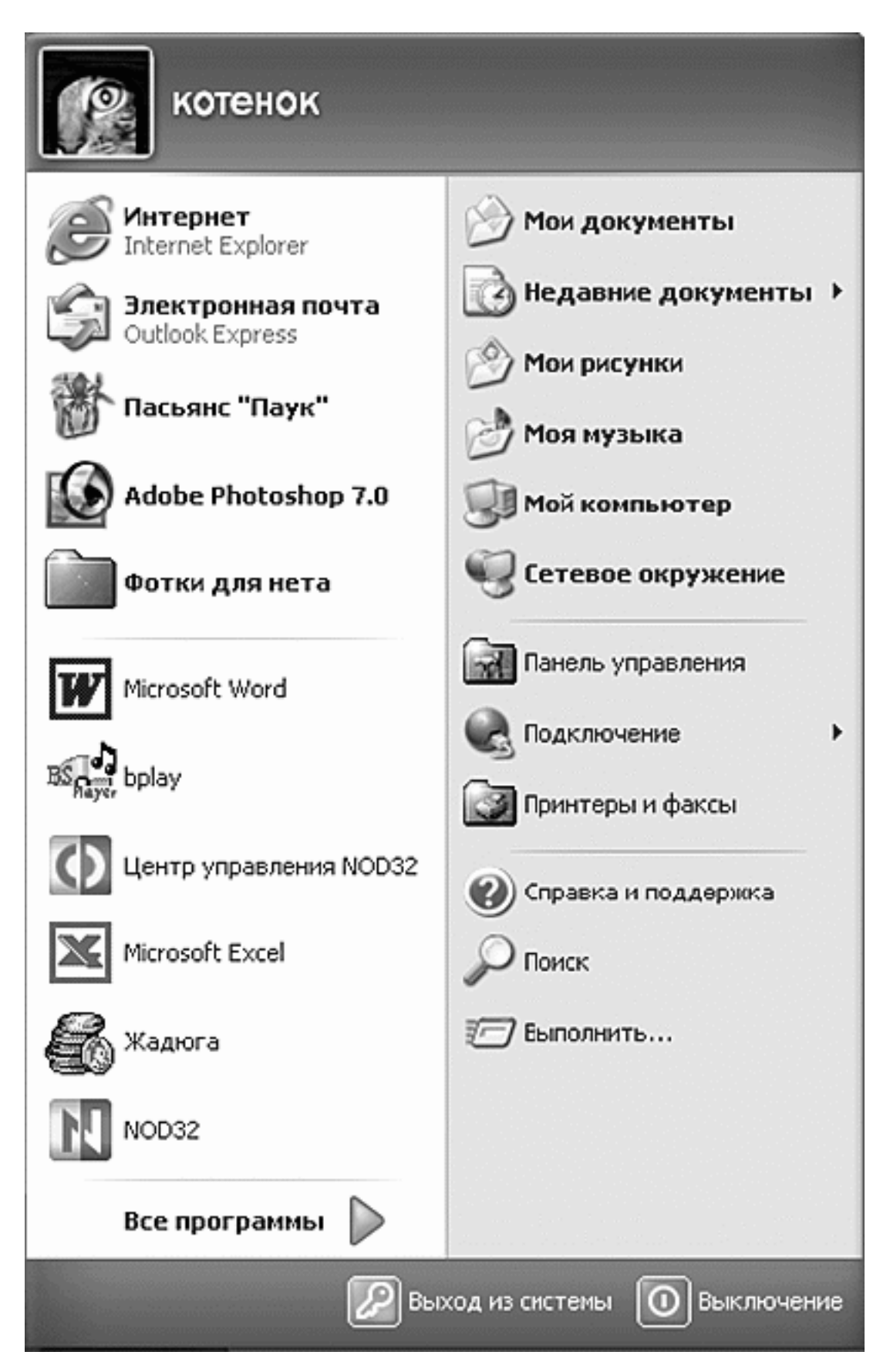

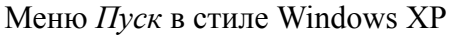

Естественно, полную информацию на экране разместить вряд ли удастся. Места не хватит. Поэтому элементы меню *Пуск* снабжены всплывающими подсказками, которые появляются, если задержать на них указатель мышки, и контекстными меню, появляющимися по щелчку правой кнопкой мышки на элементе.

Доступ к настройке меню *Пуск* можно получить, нажав правой кнопкой мышки на кнопку *Пуск* и выбрав пункт *Свойства*. Не бойтесь экспериментировать, пощелкайте, посмотрите. Здесь можно выбрать стиль отображения меню – классический, как в старых версиях Windows (но он не такой красивый и удобный), или в стиле Windows XP, имеющем более удобный интерфейс и расширенные возможности. В свойствах можно выбрать количество пунктов в меню *Пуск*, а также разрешение или запрет отображения тех или иных пунктов меню и некоторые другие функции.

Меню *Пуск* позволяет получить быстрый доступ ко многим установленным на компьютере программкам и системным сервисам. Оно представлено в виде древовидной структуры с выпадающими меню, т. е. если рядом с названием стоит стрелочка, то при подведении курсора мышки на эту стрелочку выпадает еще одно меню.

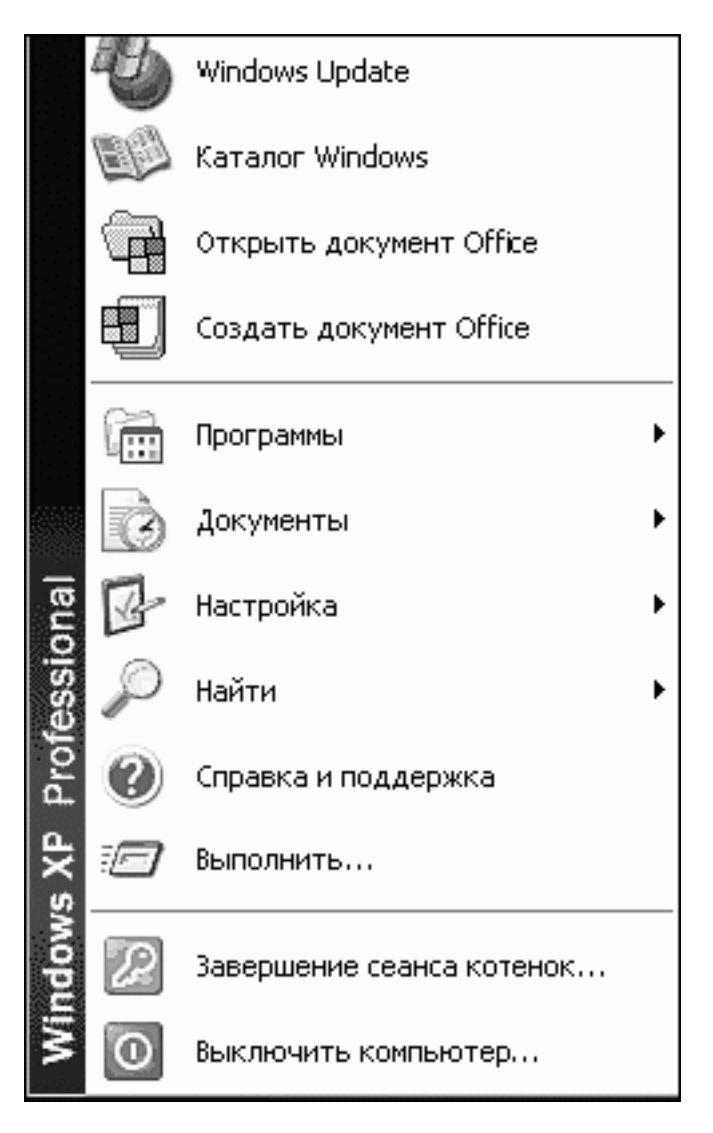

Меню *Пуск.* Классический вид

Меню в стиле *Windows* XP разделено на несколько областей.

1) В левой верхней части находятся ярлыки (количество их может быть разным), определенные нами как часто используемые. Туда можно поместить любой ярлык из меню *Пуск*. Если вы часто пользуетесь какими-нибудь программками, то гораздо удобнее запускать ее отсюда, чем рыться по всему меню.

2) В левой средней части находятся ярлыки для программ, которые запускались последними. Компьютер сам следит за обновлением этого списка.

3) В левой нижней части находится ссылка *Все программы* (с большой зеленой стрелочкой), которая открывает выпадающий список для доступа к установленным на компьютере программам. Наведите курсор мышки на строку *Все программы* (мы уже знаем, что означает стрелочка рядом с названием). Появляется меню со списком программ, установленных на вашем компьютере. При наведении на название программы могут открываться подменю, если они, конечно, есть.

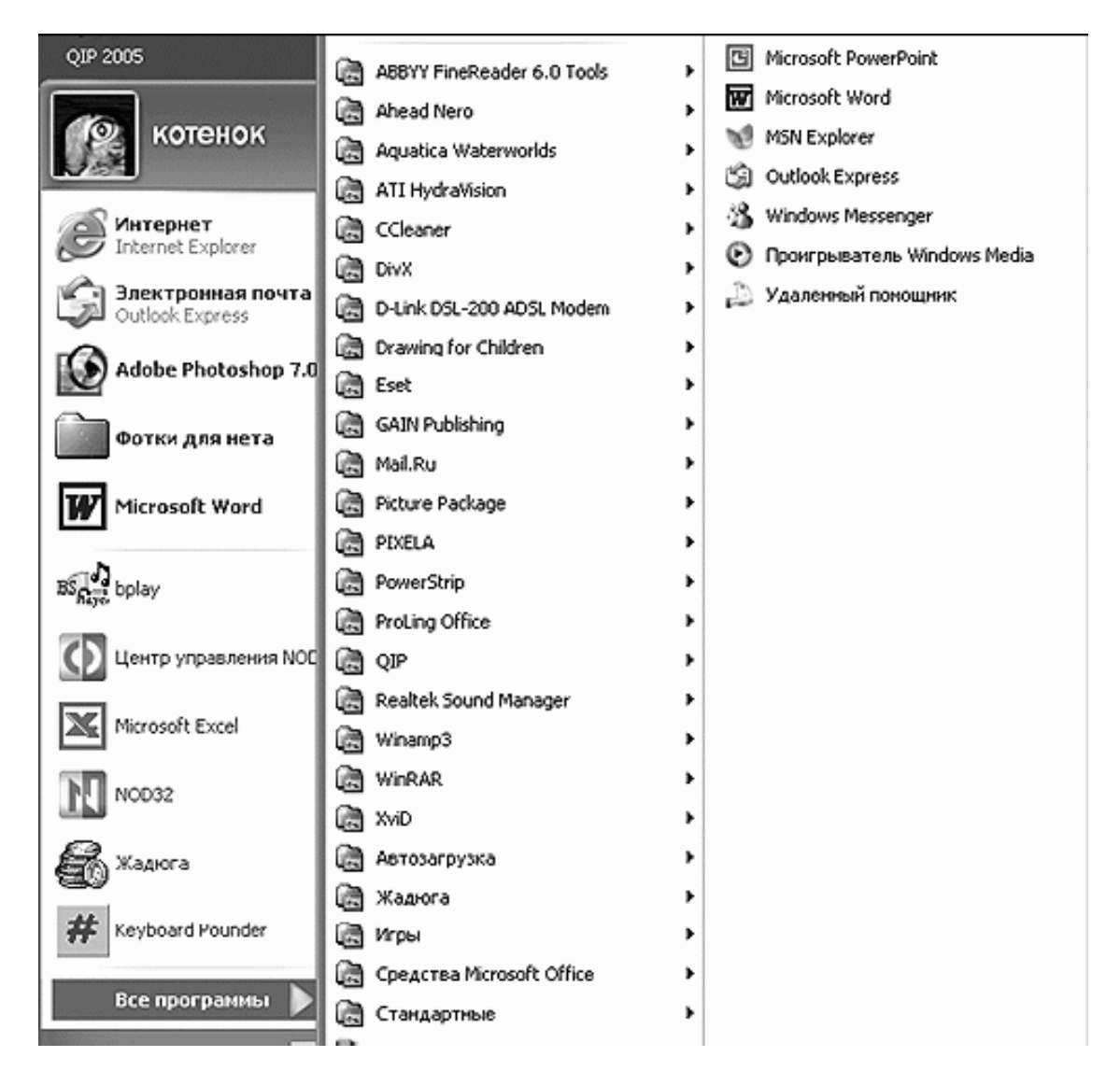

<span id="page-34-0"></span>Меню *Все программы*

#### **Запускаем пасьянс**

Чтобы проверить, как это все работает, подведите указатель мышки, например, к строке *Игры.* Думаю, на этом стоит немного остановиться и попробовать для начала сыграть разок…

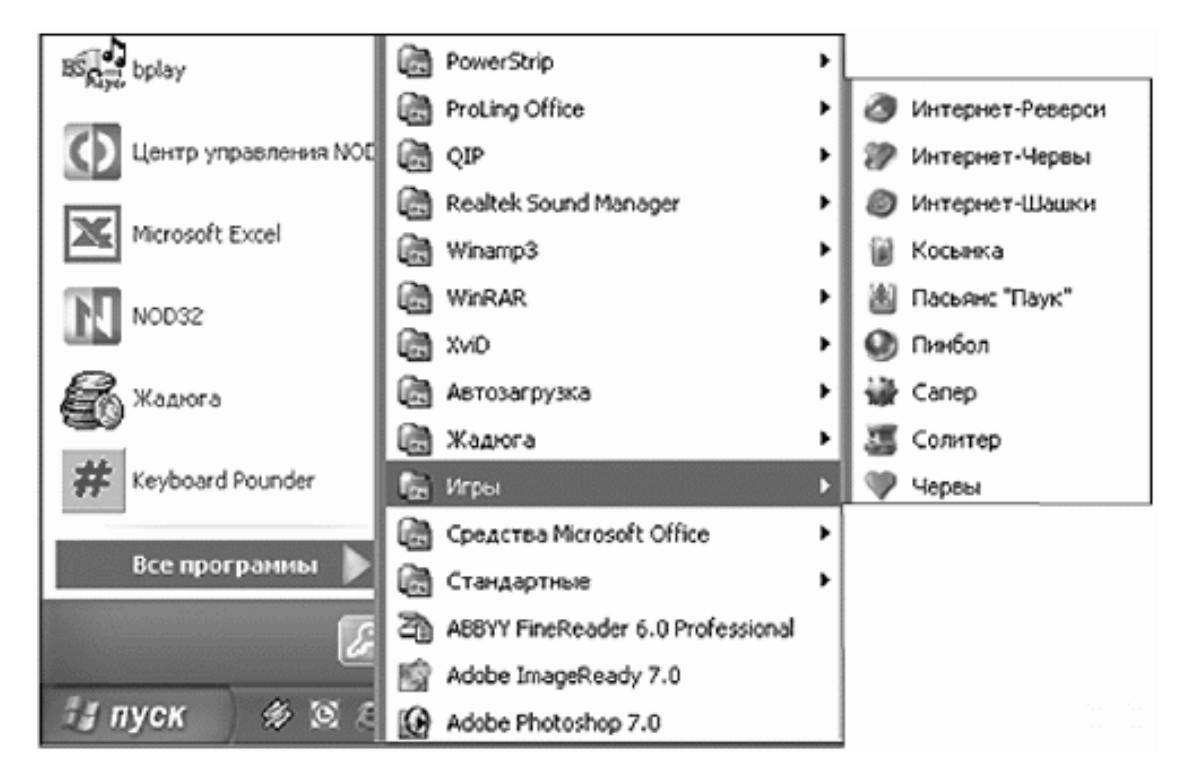

Подменю *Игры* в меню *Все программы*

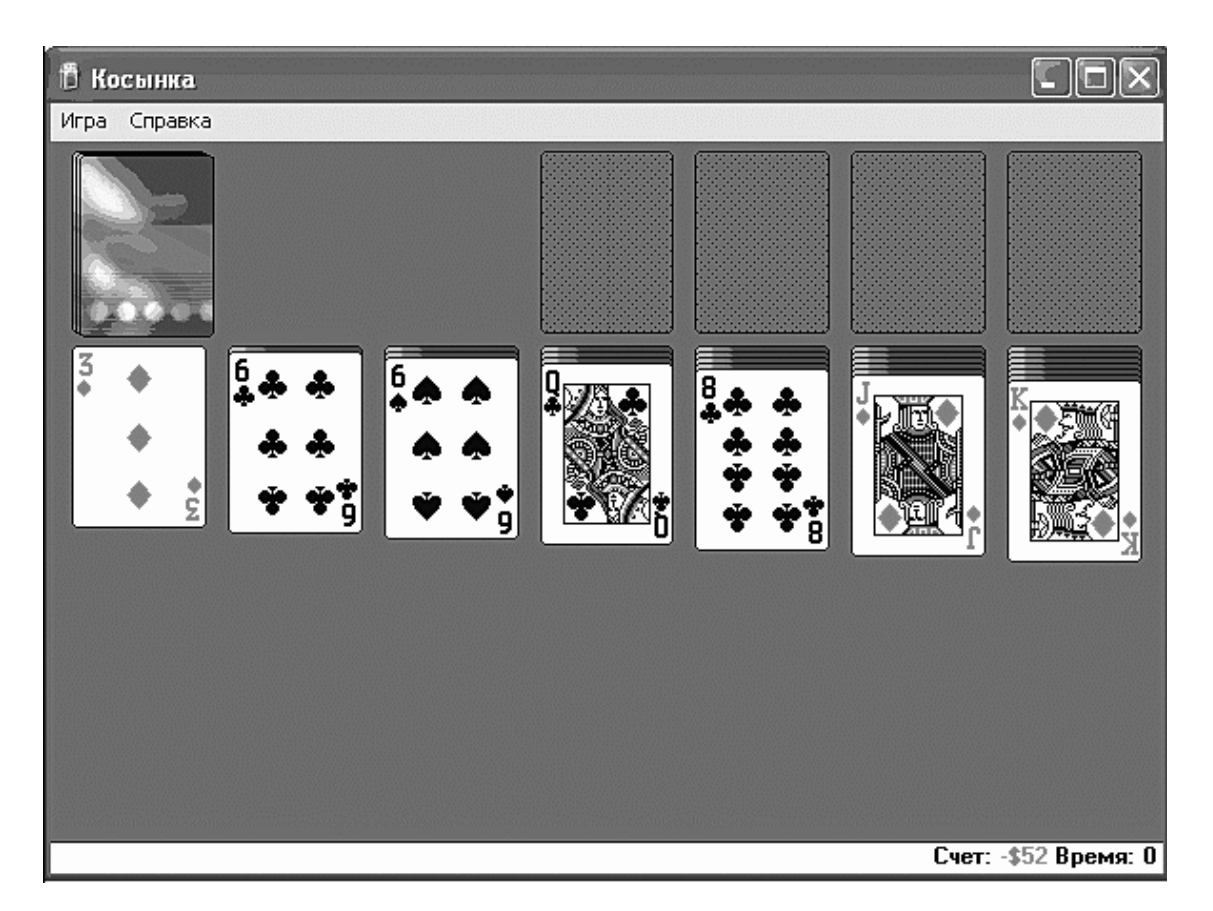

Пасьянс «Косынка» – самый простой пасьянс (на нем хорошо дрессировать хвостатых животных, т. е. вырабатывать навыки работы с мышкой)

Чтобы узнать правила игры, можно нажать *F1* на клавиатуре или нажать в командной строке надпись *Справка.*

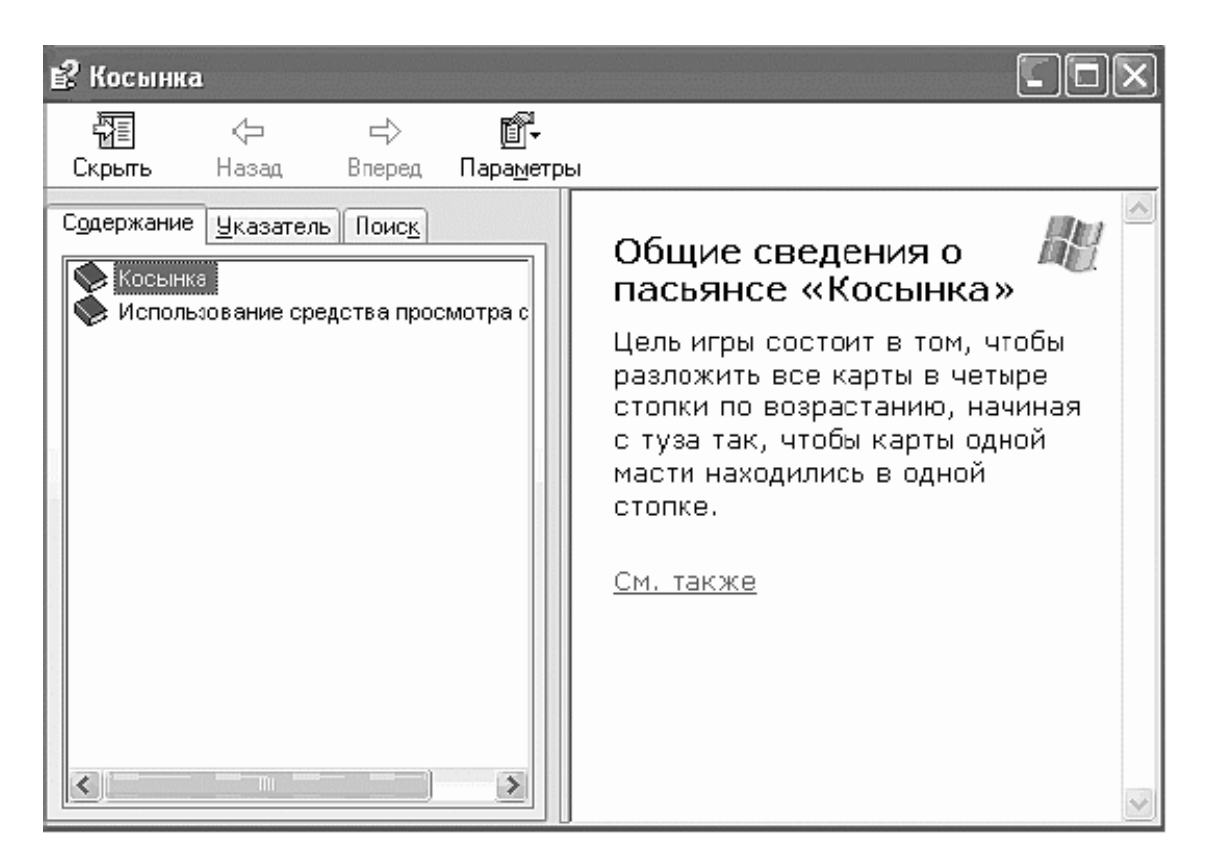

В случае если что-то непонятно или не получается, можно всегда вызвать помощь в виде справки

Надеюсь, что через пару дней вы все-таки вспомните, что кроме игр на вашем железном друге можно найти занятия и поинтересней. Хотя… Силы воли вам не занимать, идем дальше.

#### **Сервисные программы**

<span id="page-36-0"></span>Теперь перейдем к правой части нашего ненаглядного меню *Пуск*. Здесь живут сервисные программы Windows, каждая из которых обозначается своим ярлычком, чтобы не перепутать. Давайте пробежимся по ним.

#### **Мои документы**

Ярлычок, который обеспечивает быстрый доступ к стандартной папке *Мои документы*, где вы сможете держать на хранении свои драгоценные творения. В папку *Мои документы* компьютер по умолчанию предлагает сохранять все новые документы.

#### **Недавние документы**

Этот список содержит последние файлы, с которыми мы работали или открывали в последнее время, неважно, в каких программах. Этот список удобен тем, что если вы напрочь забыли документ или программу, в которой его создавали, то этот документ можно найти здесь. Отсюда же можно и открыть документ.

#### **Мои рисунки**

Стандартная папка, в которую компьютер предлагает сохранять все ваши рисунки, фотографии.

#### **Моя музыка**

Папка для музыкальных файлов (но это не значит, что все свои любимые мелодии и песни вы должны хранить в ней).

Наконец-то мы сможем посмотреть содержимое своего компьютера. В окошке *Мой компьютер* видно содержимое нашего железного друга. В зависимости от того, как разбит жесткий диск и от количества устройств, подключенных к компьютеру, содержимое окна будет меняться.

Давайте остановимся и внимательно рассмотрим содержание вашего компьютера. Итак…

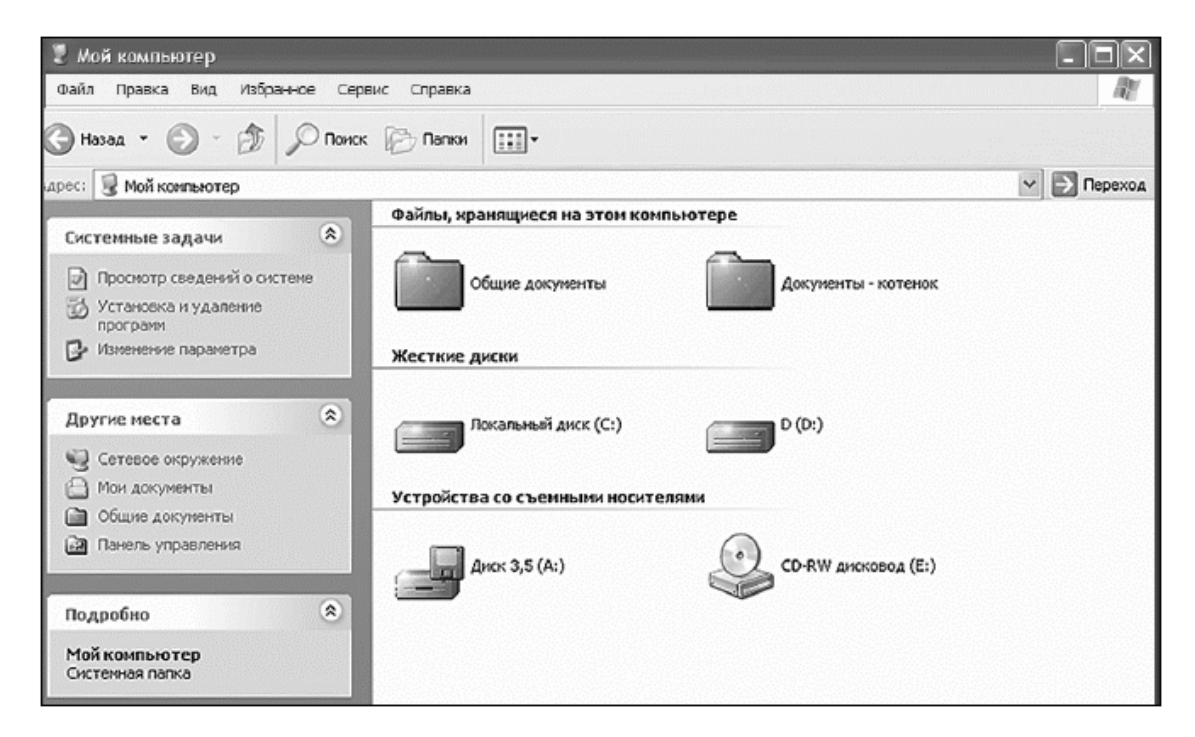

Окно *Мой компьютер*

#### **Файлы, хранящиеся на данном компьютере**

<span id="page-37-0"></span>Операционная система Windows ХР сделана таким образом, что на одном компьютере могут работать несколько человек-пользователей (не одновременно, конечно). При этом каждый может поставить себе пароль, и никто не сможет подсмотреть, чем занимаются другие пользователи.

Папка *Общие документы* позволяет хранить документы, за которые не стыдно, да и не жалко показать другим пользователям. Она может использоваться в качестве папки обмена данными и информацией между пользователями этого компьютера.

Папка *Документы (имярек)* (в нашем варианте это «котенок») – это папка, которая в компьютере предназначена для того, чтобы туда сохранять все свои личные документы, а не разбрасывать их по рабочему столу. Она может называться у вас как угодно и насколько хватит фантазии, хоть крокодильчиком.

#### **Жесткие диски**

<span id="page-37-1"></span>Можно сказать, что автор противоречит сам себе. Ведь доподлинно известно (причем так написано в паспорте), что на компьютере стоит один жесткий диск. Правильно, просто

<span id="page-38-0"></span>для удобства работы в системе жесткий диск делится на несколько логических – обычно на два: С и D.

### **Устройства со съемными носителями**

Когда-нибудь вы столкнетесь с необходимостью передать информацию в электронном виде. И вот для того, чтобы не перетаскивать весь компьютер, придумали съемные носители. Обычно в компьютерах используются для вида устройств со съемными носителями: дисковод 3,5" и CD (DVD)-RW-дисковод. На нашем компьютере их тоже два (количество устройств на вашем компьютере может отличаться как в большую, так и в меньшую сторону).

#### **Диск 3,5 (A:)**

В качестве съемного носителя использует дискету 3,5˝. Эта такая маленькая квадратная штучка, которая задвигается внутрь компьютера. Неудобна тем, что на нее можно записать небольшое количество информации. К тому же это очень ненадежное средство для передачи информации (информация может просто не прочитаться на другом компьютере). Если вы выбрали диск А (при помощи мышки), а дискетки нет в дисководе, то компьютер начинает порыкивать, пофыркивать, после чего попросит дискетку все-таки вставить в дисковод. Сейчас компьютеры могут спокойно обходиться без таких дисководов.

#### **CD-RW-дисковод (Е:)**

В данном случае дисковод, который использует в качестве съемных носителей CDдиски. Такие круглые и блестящие, которые на солнце переливаются. Эти диски позволяют записывать большое количество информации, а также долго ее хранить. Так что их можно использовать и для создания собственной коллекции фотографий, музыки и т. д.

Двумя данными видами устройств со съемными носителями список может не ограничиваться, это могут быть различные стримеры, съемные винчестеры, флешки и прочее оборудование. Все то, что может или с помощью чего можно перенести информацию с вашего компьютера на другой.

#### **Сетевое окружение**

<span id="page-38-1"></span>Честно сказать, словосочетание настораживает. Можно подумать, что нас окружили, да еще с сетями (чтоб точно не сбежали). На самом деле это название системной папки, которая помогает нам работать с сетью. Так, если у вас дома, например, стоят два компьютера или больше, укомплектованные сетевыми картами, то их можно соединить специальным проводом в сеть. И тогда в домашних условиях можно будет, например, играть в сетевые игры, не выходя в Интернет. А на работе при наличии сети и соответствующих прав доступа, которыми наделил вас великий сисадмин, можно будет подсмотреть что-нибудь интересненькое у коллеги по работе.

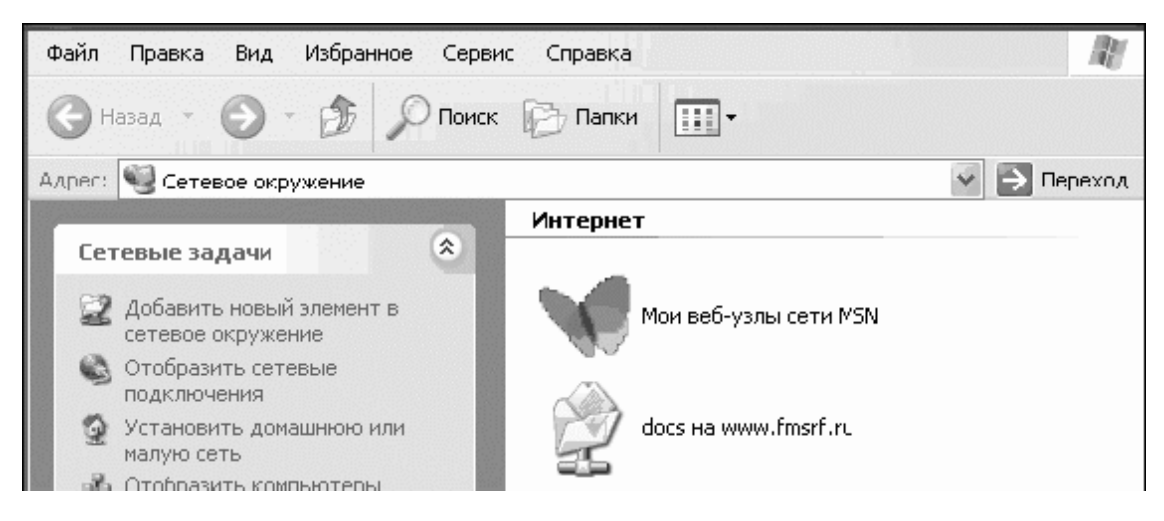

Меню *Сетевое окружение*

### **Панель управления**

<span id="page-39-0"></span>Это очень важная и полезная панелька. Она поможет нам, как сейчас модно говорить, сделать интерфейс, т. е. стиль того, что мы видим на компьютере, так, как нравится только нам, любимым. Подключиться к Интернету, установить или удалить программы, подключить принтер, да что говорить. Можете сами пощелкать, посмотреть. А в категории *Оформление и темы* вы найдете что-то для вас уже знакомое.

*Принтеры и факсы* – категория, предназначенная для установки, соответственно, принтеров и факсов. С ней познакомимся немного позже, когда будем САМИ устанавливать принтер.

*Справка и поддержка* является справочным бюро для операционной системы. Помните, наш пасьянс «Косынка» и клавишу *F1*? Справочная система всегда к вашим услугам.

*Поиск* позволяет найти все в пределах вашего компьютера. Искать проще простого, достаточно следовать инструкциям.

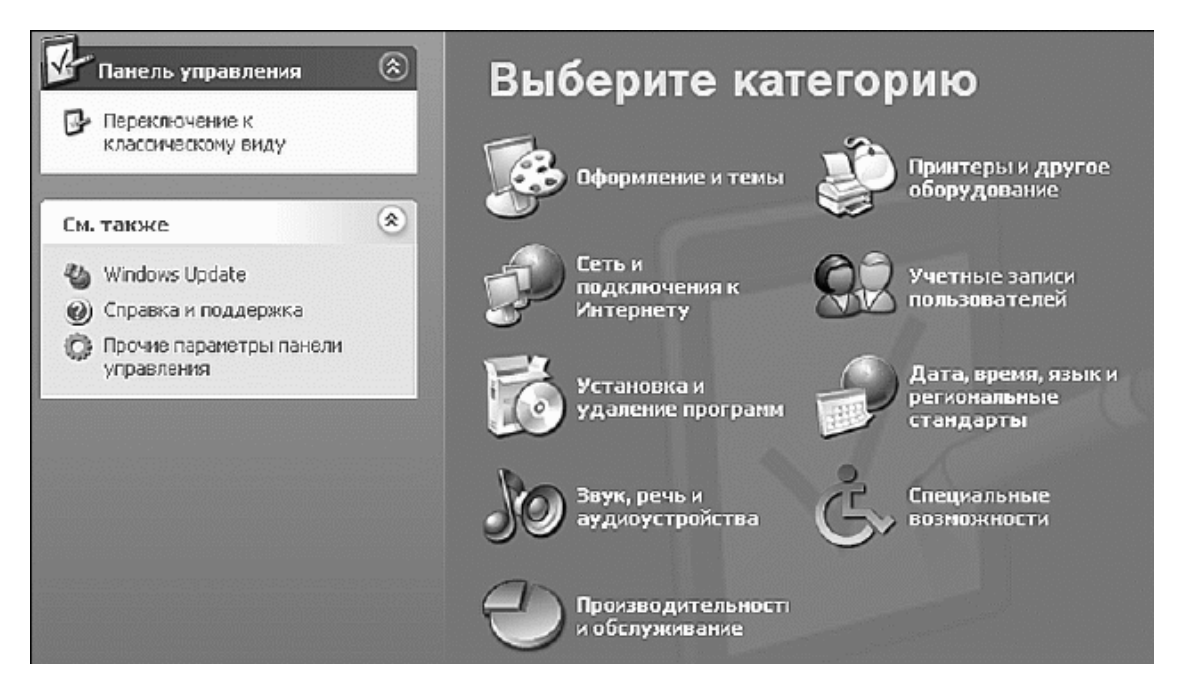

Посмотрите только! Какая красивая панелька управления

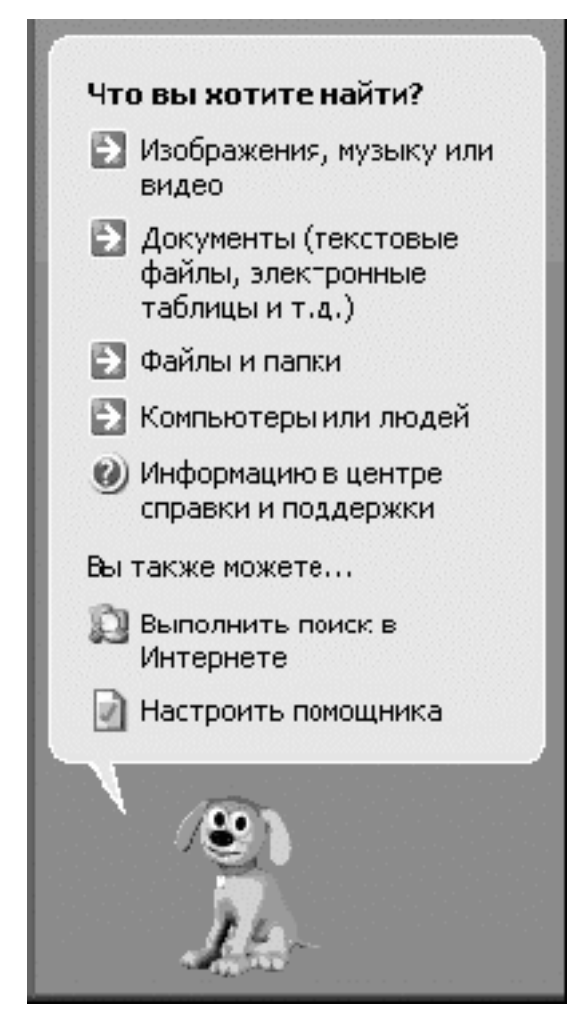

Очаровательный помощник будет искать все, что вы захотите (в пределах вашей системы, конечно)

Для запуска поиска нажимает кнопку *Выполнить*. При этом в окне будет показано все, что вы напишите в командную строку.

Так что меню у нас – как в лучшем ресторане. И все под рукой, и уже готово к использованию.

<span id="page-40-0"></span>Но подождите расслабляться, впереди еще очень много интересного.

# **Рабочий стол**

Ну вот, опять работа, скажете вы. На работе рабочий стол, дома рабочий стол. Когда же отдыхать будем? А где обещанное легкое и непринужденное обучение? Подождите расстраиваться. Ничего собирать и передвигать не будем. Хотя… А давайте рабочий стол оформим красивыми обоями! Нет, мы и клеить ничего не будем. Не будем и торопиться, все по порядку.

Для начала выясним, где же этот самый рабочий стол. Итак, включаем компьютер и ждем, ничего не делаем. Скажите, что вы видите на мониторе сразу после загрузки компьютера? Ну да, это и есть тот самый рабочий стол, такой виртуально-визуальный. А обои – это просто картинка (правильно – фоновый рисунок). И картинку эту вы можете выбрать сами,

на вкус и цвет, как говорится… Можно менять их по настроению или по дням недели. Выбор за вами. Рассказать как?

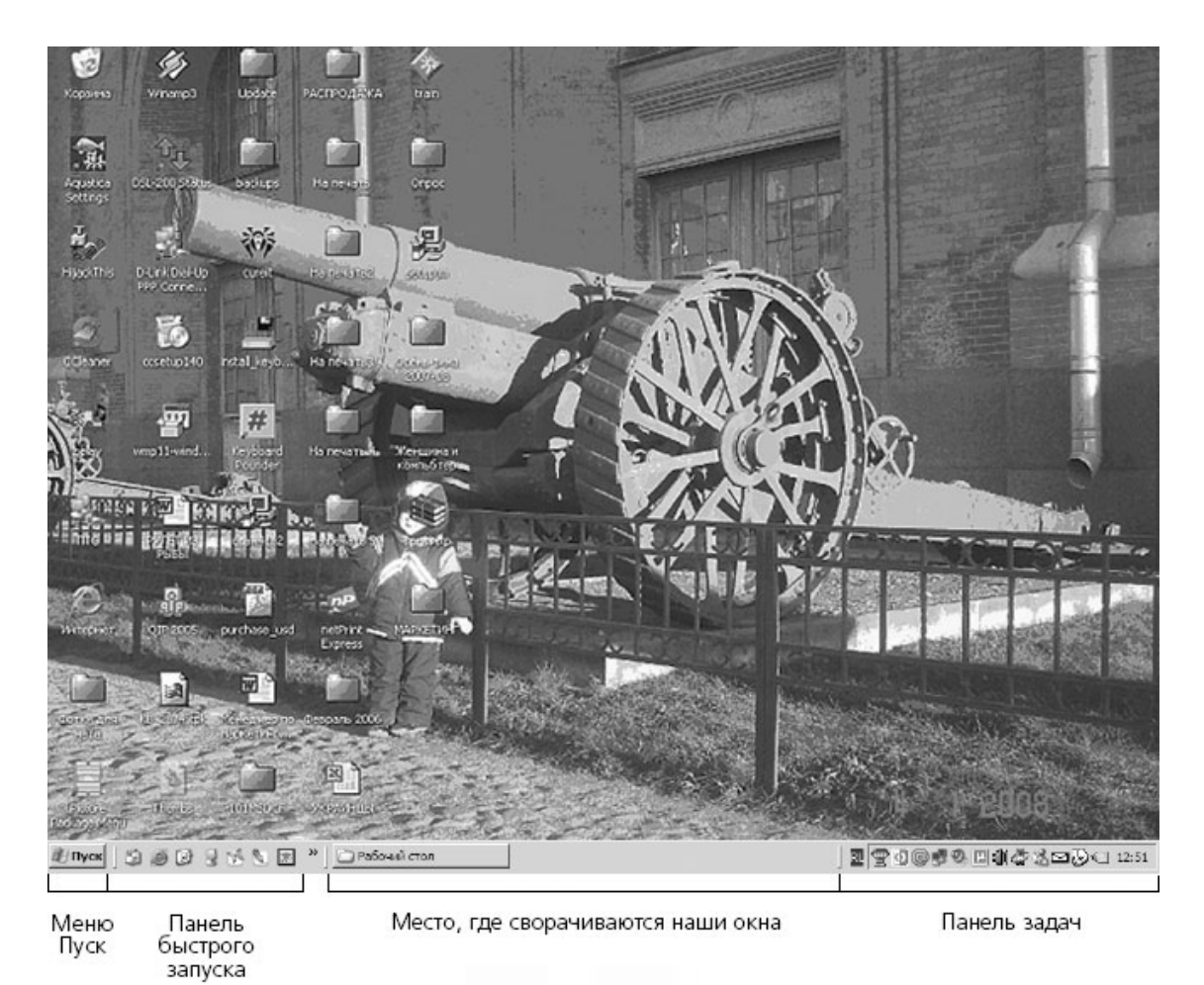

<span id="page-41-0"></span>Рабочий стол

### **Выбираем обои для рабочего стола**

Щелкаете правой кнопкой мышки на пустом месте рабочего стола. Появляется контекстное меню. Это меню нам расскажет, что можно сделать с объектом, на котором мы щелкнули правой кнопкой мышки в данный момент.

Для рабочего стола появляется следующее контекстное меню.

В списке меню выбираем строку *Свойства* и щелкаем по ней левой кнопкой мыши. Появляется окошко *Свойства: экран*.

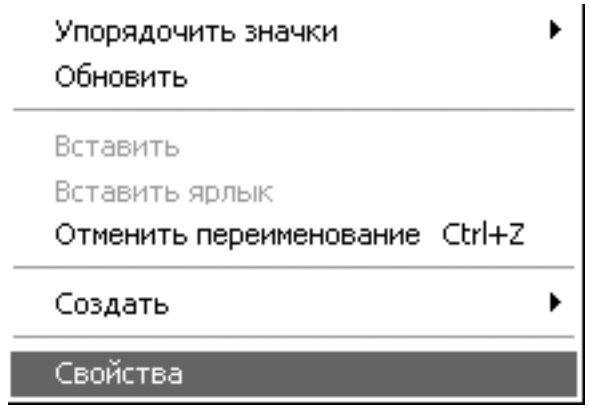

Контекстное меню рабочего стола

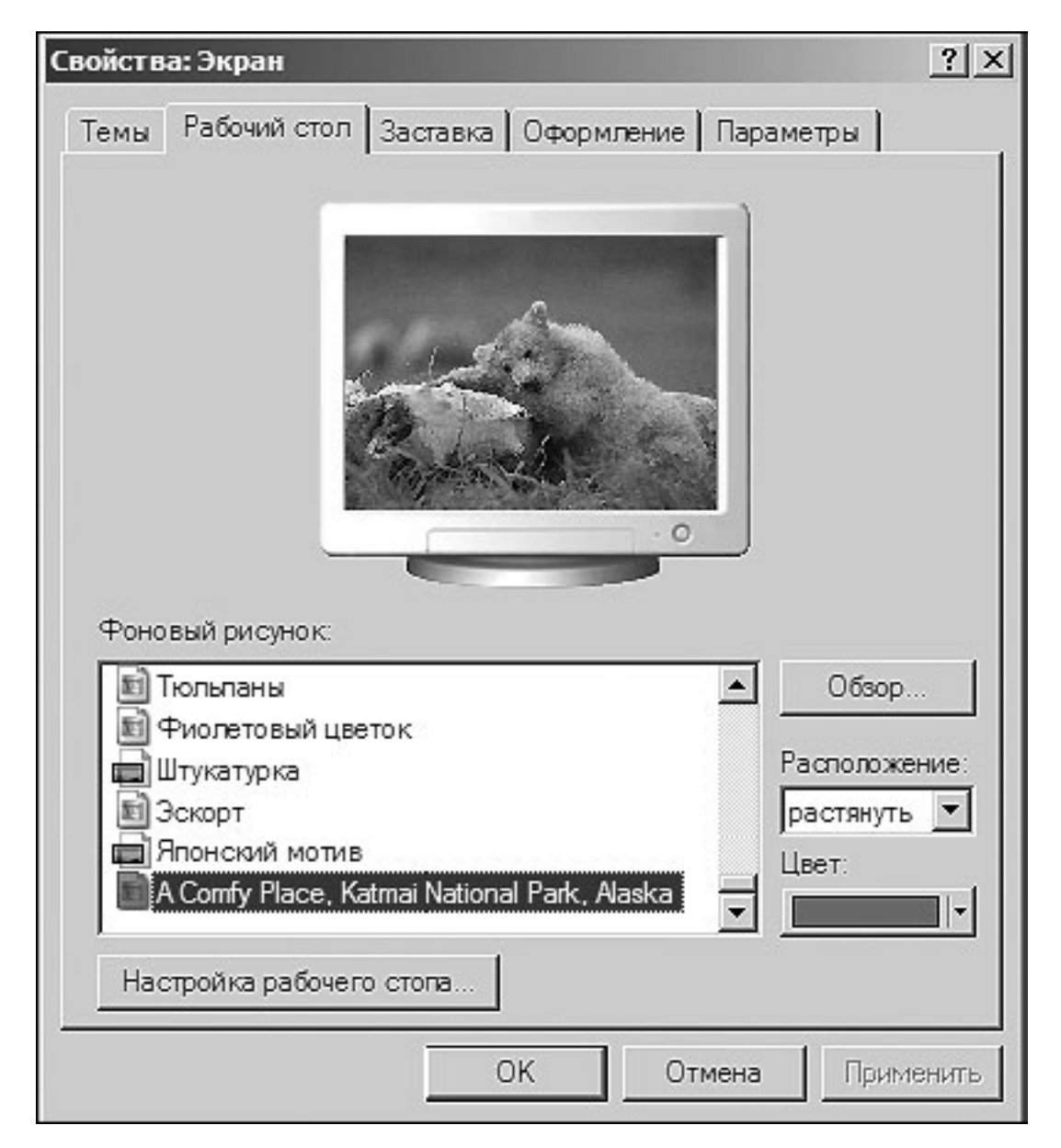

Свойства рабочего стола

В открывшемся окошке видна картинка, которая в данный момент используется у вас на рабочем столе в качестве обоев. Для ее замены щелкните левой кнопкой мыши на любом значке из списка *Фоновый рисунок.* Теперь жмите кнопку *Применить*. Картинка в окошке поменялась. Теперь вы видите, как будет выглядеть ваш рабочий стол с новыми обоями. Попробуйте поэкспериментировать с другими обоями из списка *Фоновый рисунок.* Выбрали? Нравится? Тогда жмите кнопку *ОК*. И вот у вас на рабочем столе новые обои.

#### **Что лежит у нас на столе**

<span id="page-43-0"></span>Теперь наведем порядок на рабочем столе. Что у вас обычно лежит на обыкновенном письменном рабочем столе? В основном все, что нужно для обычной работы, – документы, папки с документами и, как говорится, средства труда (то, что помогает нам работать с этими документами). Рядышком обычно располагается самое подходящее место для ненужных бумажек – корзинка для мусора. А на нашем необыкновенном рабочем столе все, что в обычной жизни трудно охватить одним взглядом, располагается на мониторе рядышком в виде значков и ярлычков (какая прелесть).

Значком (пиктограммой, иконкой) у Windows называют картинку, которая графически представляет программу, документ или папку для хранения объектов с соответствующими подписями.

Программы (приложения) – это как раз то самое, с помощью чего мы можем работать на компьютере. Программы позволяют нам писать письма, путешествовать в мире Интернета, играть в игрушки, работать и не только. Документы – это с чем работают вышеупомянутые программы.

И что самое интересное, и программы, и документы – это файлы. Подробнее о файлах и о том, что с ними можно сделать, мы поговорим немного позже.

Документы и программы представляют собой файлы или группу файлов. Для того чтобы их было удобно искать на компьютере, они помещаются в папки с названием, соответствующим содержимому. В компьютере папки изображены в виде желтых пиктограмм, внешне напоминающих кожаную папку с застежками.

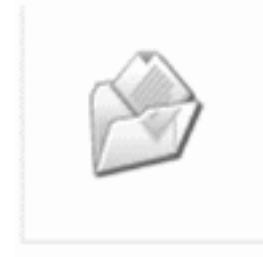

Мои документы

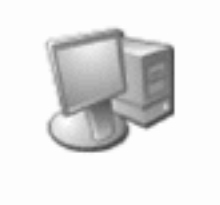

Мой компьютер

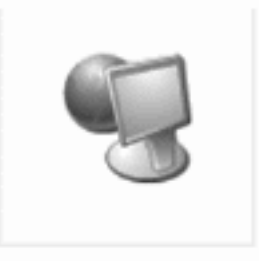

Сетевое окружение

Значки

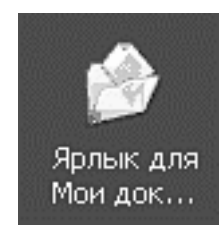

Ярлык

Ярлычки – это значки, но с особыми метками перехода в нижнем левом углу в виде небольшого прямоугольничка со стрелкой. Ярлык можно нацепить на любой объект – файл,

программу. При двойном нажатии левой клавиши мышки по ярлычку быстро делаются какие-то действия с объектом – например, запускается представленная ярлыком программа или открывается файл. Наиболее часто ярлыками помечаются файлы, запускающие какиелибо приложения.

Как видно на примере папки *Мои документы* (см. рисунки), значки и ярлычки при внешней схожести все же отличаются не только стрелочкой, но и названием. Хотя если перепутаете значок и ярлычок, то это ни к чему страшному не приведет.

А пока вернемся к значкам.

Сразу после установки Windows на рабочем столе будут помещены вот такие значки:

#### **Мой компьютер**

Ресурс, который содержит средства управления компьютером и работы с файлами.

#### **Мои документы**

Папка, в которой хранятся наши документы.

#### **Сетевое окружение**

Ресурс, позволяющий работать с компьютерными сетями и пользоваться ресурсами сети, а также устанавливать и контролировать сетевое оборудование.

#### **Корзина**

Просто мусорная корзина для сбора ненужного хлама; прелесть заключается том, что ее не нужно выносить, стоит только пожелать, и компьютер послушно удалит сам все, что там лежит, или достанет и положит на место случайно выброшенные, но очень нужные файлы.

### **Панель задач**

<span id="page-44-0"></span>А теперь посмотрим в правый нижний угол рабочего стола. На нашей схемке в начале раздела вы увидите надпись *панель задач*.

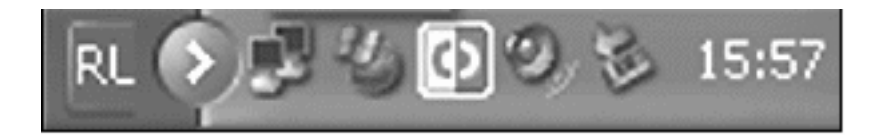

<span id="page-44-1"></span>Правый нижний угол рабочего стола – *панель задач*

### **Выбираем язык**

Здесь можно поменять язык, на котором будет набираться текст. Обычно на компьютере устанавливается два языка: русский и английский. Для смены языка щелкните левой кнопкой мыши по значку

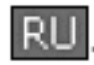

При этом появится вот меню (см. рисунок).

С помощью него можно выбрать нужный нам язык. Достаточно навести стрелочку на нужный язык в списке и щелкнуть по нему левой клавишей мышки.

Смену языка можно осуществить и с помощью сочетания клавиш на клавиатуре. Для этого нажмите одновременно клавиши *Ctrl* и *Shift* или *Alt* и *Shift* (используемое сочетание зависит от внутренних настроек) с любой стороны от пробела – самой длинной клавиши на клавиатуре.

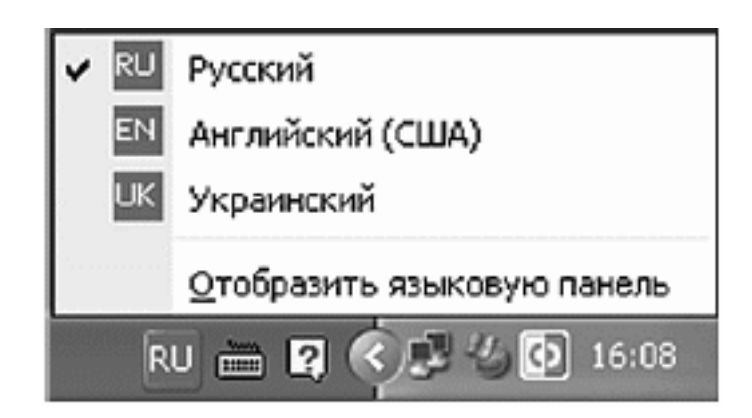

<span id="page-45-0"></span>Выбор языка

### **Громкость**

Также в правом нижнем углу можно регулировать громкость звуков, подаваемых компьютером. Для этого левой кнопкой мышки нажмите значок

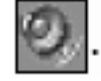

Рядышком появится вот такое окошко, как на рисунке.

С помощью бегунка можно увеличить или уменьшить звук. А если вы устали от всех звуков на свете, то можете просто выключить звук. Для этого щелкните по пустому квадратику.

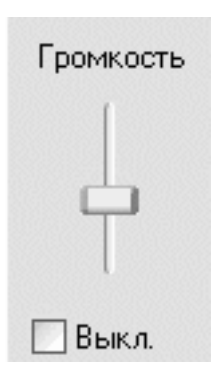

<span id="page-45-1"></span>Регулятор громкости

# **Окно (но не в Европу)**

Итак, начнем изучать окна. Да, звучит смешно. Но мы будем рассматривать не окна, выходящие у вас во двор, а окна в компьютере. Открою маленький секрет, что название нашей операционной системы Windows и переводится как «окна». Изучение окон начнем на примере окна *Мой компьютер*.

Для открытия окна *Мой компьютер* щелкнем левой кнопкой мышки на кнопку *Пуск*, находим строку *Мой компьютер* и снова щелкаем один раз левой кнопкой мыши по ней. Открывается уже знакомое вам окно.

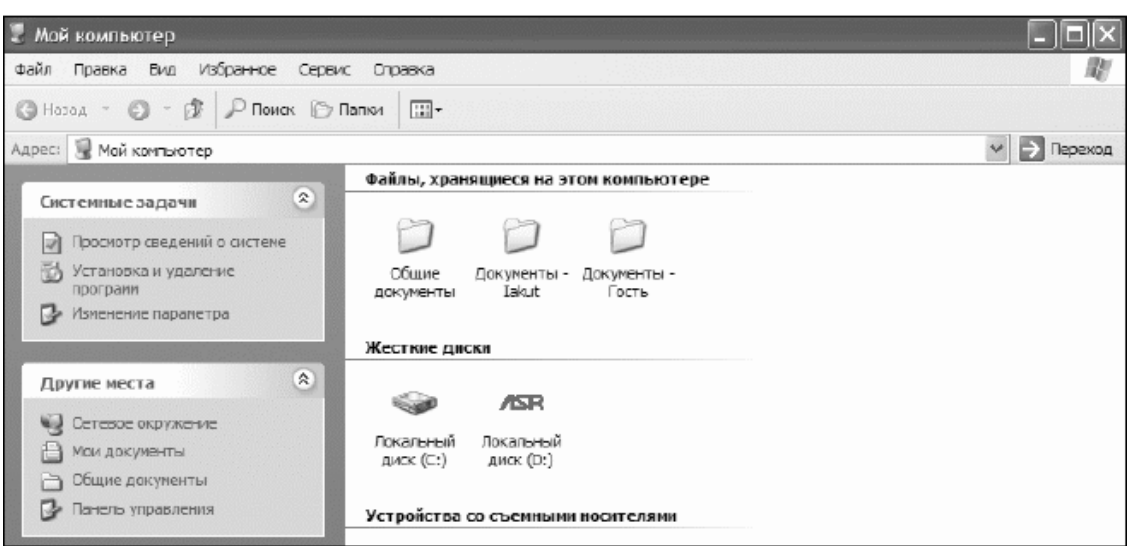

#### Окно *Мой компьютер*

Есть еще один способ, чтобы открыть это окно. Если вы помните, после двойного щелчка почти на всех значках, расположенных на рабочем столе, открывается соответствующее диалоговое окно. Некоторые значки используются для запуска программ, в то время как другие служат для вызова окон, в которых можно выбирать дополнительные элементы. Самые внимательные уже смогли заметить, что открыть окошко *Мой компьютер* можно с рабочего стола. Для этого находим значок *Мой компьютер* на рабочем столе, дважды щелкаем по нему и смотрим, как открывается нужное нам окно.

На рисунке подписаны все основные кнопки и компоненты окна. У Windows все окна похожи друг на друга, потому, изучив окно *Мой компьютер,* вы сможете легко работать с любым другим открытым вами окном или программой.

Для начала посмотрим, какие операции можно делать с окнами. Для этого посмотрим в правый верхний угол и увидим там три замечательные кнопочки: свернуть окно, развернуть/восстановить окно, закрыть окно.

<span id="page-46-0"></span>А теперь все по-порядку.

#### **Свертывание окон**

Если нажать на кнопочку

окно исчезает с экрана, но программа все равно продолжает работать и находится вне пределов видимости до тех пор, пока вы не захотите снова вернуться к ней. После того как окно свернуто, оно попадает на панель задач (это панель, на которой расположена всем известная кнопка *Пуск*). На панели задач приложения находятся до тех пор, пока вы полностью не закроете их.

Запомните, если окно свернуть, на панели задач должен появиться значок или окно. Если значка с названием программы там не оказалось, то, скорее всего, окно было закрыто.

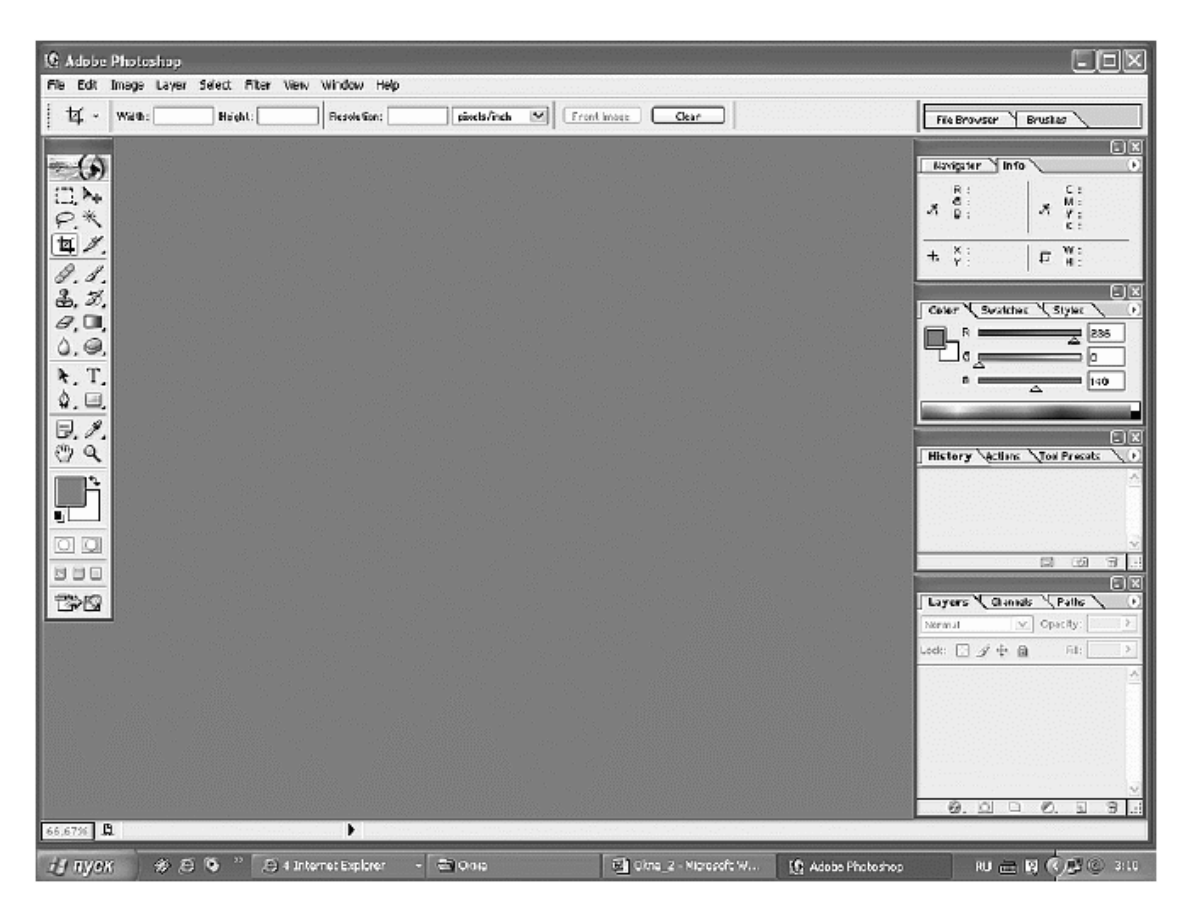

<span id="page-47-0"></span>Все окна свернуты, кроме окна Photoshop (на панели задач оно выделено более темным цветом)

#### **Закрытие окна**

При работе экран постепенно загромождается открытыми окнами программ. При этом становится трудно разобраться в них. Поэтому когда вы заканчиваете работу с программой, то окно с ней стоит закрыть.

При нажатии на кнопку *Закрытие окна*

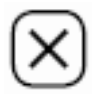

<span id="page-47-1"></span>окно исчезает из поля зрения, а запущенная при этом программа прекращает свою работу. При этом кнопка в панели задач с названием программы также исчезнет через некоторое время.

#### **Изменение размера окна**

Если кнопка развернуть/восстановить окно

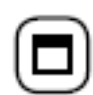

активна (пиктограмма на кнопке контрастирует с цветом кнопки), то такое окно можно в зависимости от необходимости как увеличить, так и уменьшить. Если же кнопка не активна (пиктограмма на кнопке представлена в виде контура, который практически сливается с цветом кнопки), то такое окно имеет стандартные размеры, которые изменить уже не удастся.

Второй тип окон нас интересует меньше. Для нас главное что? Чтобы мы научились с этими окнами работать. Поэтому поработаем с окнами, размер которых можно поменять. Изменить размер окна можно двумя способами: с помощью кнопки развернуть/восстановить окно и вручную.

#### **Изменение размера окна с помощью кнопки развернуть/восстановить окно**

Для увеличения размера окна *Мой компьютер* щелкните на кнопке *Развернуть*. При этом окно заполнит весь экран. В окне *Мой компьютер* нет большого количества элементов, так что увеличение размеров окна не особо важно. А вот другие окна могут содержать достаточно большое количество элементов, поэтому увеличение размеров таких окон позволит вам увидеть больше.

Для того чтобы вернуть первоначальные размеры окна *Мой компьютер* щелкните на кнопке

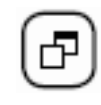

восстановить окно. Окно изменит свой размер до первоначального. Как только вы восстановите окно до первоначального размера, кнопка восстановить окно снова превратится в кнопку развернуть

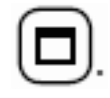

Аналогично кнопке развернуть/восстановить окно можно изменять размер окна с помощью двойного щелчка на строке заголовка. Для этого разместим указатель мыши в любом месте строки заголовка. Двойной щелчок на строке заголовка аналогичен щелчку на кнопке *Развернуть* (окно заполнило весь экран). Не передвигая указатель мышки, еще дважды щелкнем. Данная операция уже аналогична нажатию кнопки *Восстановить* (окно приняло первоначальные размеры).

#### **Изменение размера окна вручную**

Если вы решите подвести указатель мыши к любому краю или углу окна, указатель изменит свой стандартный вид – превратится в стрелку. Чтобы изменить размер окна, вы можете потянуть его край в нужном направлении. Если потянуть за угол окна, то размер окна будет меняться в двух направлениях. Если же потянуть за край окна, то размер окна будет меняться в одном направлении.

Следует учитывать, что некоторые окна увеличиваются или уменьшаются только до размеров, установленных программистами. Поэтому, когда вы не можете изменить раз мер любого окна по вашему желанию, не стоит вдаваться в панику. Успокойтесь. Вы это окно другим не сделаете, оно такое и есть.

#### **Перемещение окон**

<span id="page-48-0"></span>Окна на рабочем столе Windows ХР очень часто появляются не там, где вам хотелось бы. Это нормально. С помощью мыши вы легко можете перетянуть его в любое другое место экрана. Лучше и удобнее всего перетягивать окно, ухватив строку заголовка.

Теперь вы знаете, что можно делать с окнами. А теперь, в качестве заключения, несколько советов по работе с окнами.

1) Если вы собираетесь продуктивно работать на компьютере, вы должны знать, как правильно управлять окнами. Не стоит думать, что управление несколькими окнами обязательно приведет к проблемам. На обычном столе любого организованного человека (к ним автор настоящей книги не относится!) всегда царит порядок в бумагах. При этом большое количество бумаг никого не пугает. Просто пользователь точно знает, где и что у него лежит. Точно так же дело обстоит и в Windows ХР.

2) Некоторые приложения отображают только одно окно, другие же могут отображать несколько окон. Например, программа для работы с текстом может отображать два документа в двух различных окнах.

3) Почти все окна в Windows ХР похожи внешне и действуют одинаково. Такая взаимосвязь означает, что, как только вы изучите одно окно, вы тут же станете специалистом по всем инструментам управления окнами.

4) Запомните, что закрытие окна отличается от свертывания. Закрытие окна останавливает работу программы; свертывание же приводит к тому, что работа запущенной программы продолжается в фоновом режиме, а ее кнопка остается на панели задач, что позволяет быстро вернуться к программе снова.

5) Если значок программы находится на рабочем столе Windows XP, вы можете дважды на нем щелкнуть, чтобы запустить программу. Закрытие окна убирает его с панели задач, но значок остается без изменений.

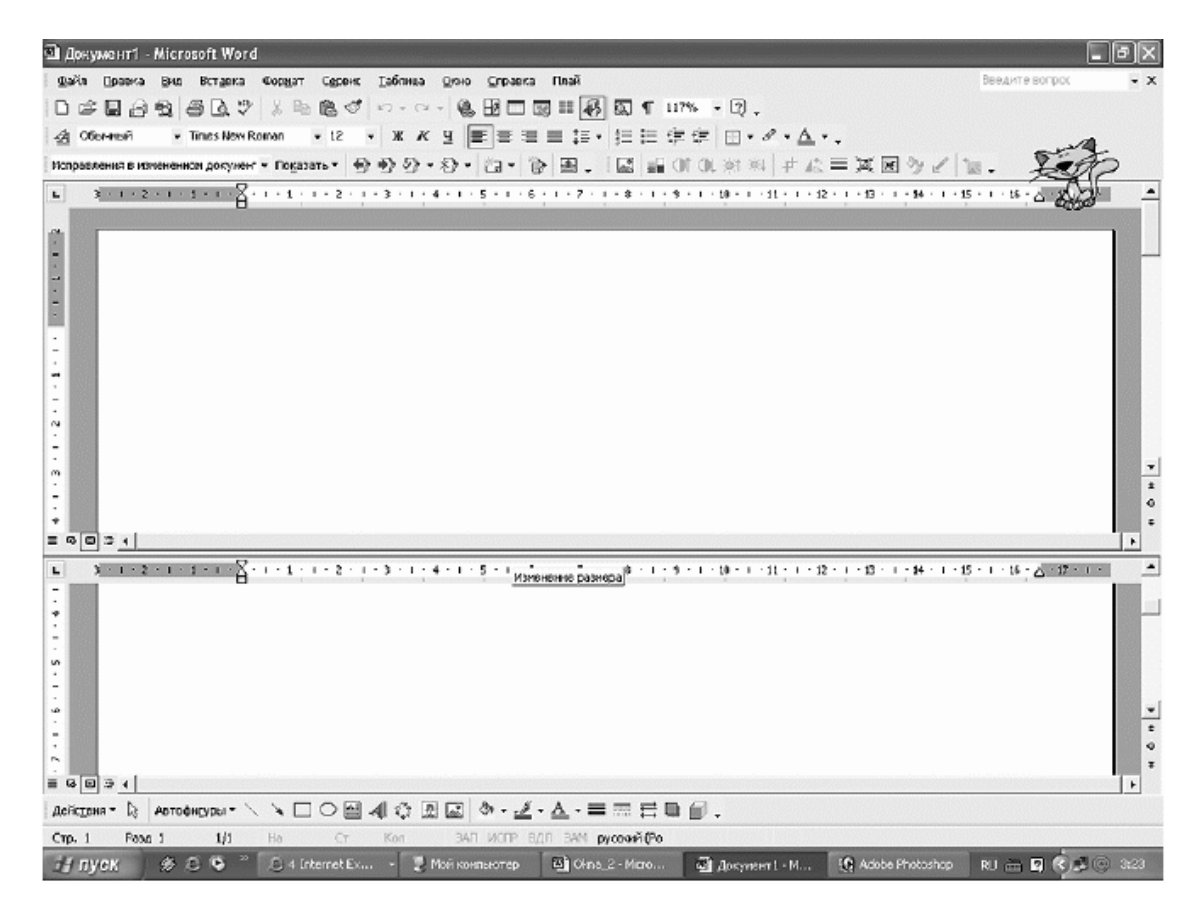

Документ один – окна два

6) Имейте в виду, что некоторые окна содержат запущенные программы (скоро вы в этом сами убедитесь, когда мы начнем изучать Word), тогда как другие окна содержат только значки и окна (окно *Мой компьютер*). Оба типа окон можно закрыть, щелкнув на кнопке *Закрыть*. В случае если программа запущена, для завершения ее выполнения нужно будет

закрыть ее основное окно. Для этого дважды щелкнете на значке, расположенном в левом верхнем углу окна про граммы, или выполните операции из командной строки окна: нажать *Файл,* затем *Выход* (для программы) либо *Файл → Закрыть* (для окна). Если вы совсем поняли, как это сделать, просмотрите следующие раздел *Меню окна.*

Кстати, вы можете изменить порядок расположения значков на рабочем столе. Их можно перетягивать мышью так, как вы это делали с окнами. Кроме того, если вы щелкнете правой кнопкой мыши в любом месте рабочего стола и выберете из контекстного меню команду *Упорядочить значки,* сразу же появится выпадающее меню. В этом меню вы сможете выбрать порядок расположения значков на рабочем столе (по имени, типу, размеру, по дате или автоматически). Когда вы установите флажок автоматически, значки будут автоматически выравниваться. Однако автоматическое упорядочение не всегда удобно, поэтому лучше не устанавливать данный флажок.

| Упорядочить значки         | Имя                                                                                                    |  |  |  |  |
|----------------------------|----------------------------------------------------------------------------------------------------|--|--|--|--|
| Обновить                   | Размер                                                                                                    |  |  |  |  |
| Вставить<br>Вставить ярлык | Тип<br>Изменен                                                                                                 |  |  |  |  |
| Создать                    | по группам<br>автоматически                                                                                    |  |  |  |  |
| Свойства                   | √ выровнять по сетке                                                                                           |  |  |  |  |
| .<br>.                     | ◆ Отображать значки рабочего стола<br>Закрепить веб-элементы на рабочем столе<br>Мастер очистки рабочего стола |  |  |  |  |

Меню для упорядочения значков

<span id="page-50-0"></span>Как можно изменить внешне окно, мы разобрались. Перейдем к тому, из чего же состоит наше окно.

#### **Меню окна**

Большинство окон, в которых отображается информация, например окно *Мой компьютер,* содержат строку меню. Вы можете ее использовать для закрытия окна, открытия дополнительных окон, копирования, удаления или вставки информации из одного окна в другое, получения справки, а также для доступа в Интернет за соответствующей информацией.

В следующих главах вы изучите способы использования параметров строки меню окна для просмотра окон и поиска необходимой информации. При выборе параметра в строке меню раскрывается список возможных действий. Например, на рисунке показано открытое меню *Вид.* Когда во время изучения данной книги вам понадобится выполнить последовательность команд *Вид → Плитка,* в строке меню с помощью мыши или клавиш со стрелками вы берите команду *Вид,* после чего в появившемся меню выберите команду *Плитка.*

| Мой компьютер |                |     |                                                                |        |         |     |                     |         |  |
|---------------|----------------|-----|----------------------------------------------------------------|--------|---------|-----|---------------------|---------|--|
| Файл          | Правка         | Вид | Избранное                                                      | Сервис | Справка |     |                     |         |  |
| Адрес:        | Назад<br>Мой к |     | Панели инструментов<br>Строка состояния<br>Панели обозревателя |        |         | пки | !!!<br>$\checkmark$ | Переход |  |
|               |                |     | Эскизы страниц<br>Плитка<br>Значки<br>Список<br>Таблица        |        |         |     |                     |         |  |
|               |                |     | Упорядочить значки                                             |        |         |     |                     |         |  |
|               |                |     | Выбор столбцов в таблице<br>Переход<br>Обновить                |        |         |     |                     |         |  |

Выбираем способ расположения значков – *Плитка*

Строка меню позволяет вам контролировать способ отображения окон и их поведение. Если значки в окне слишком велики, выберите меньший размер значков или измените способ отображения содержимого окна, выполнив следующие действия.

1) В окне *Мой компьютер* выберите *Вид → Значки.* Значки в окне станут меньше, что позволит одновременно отобразить больше значков.

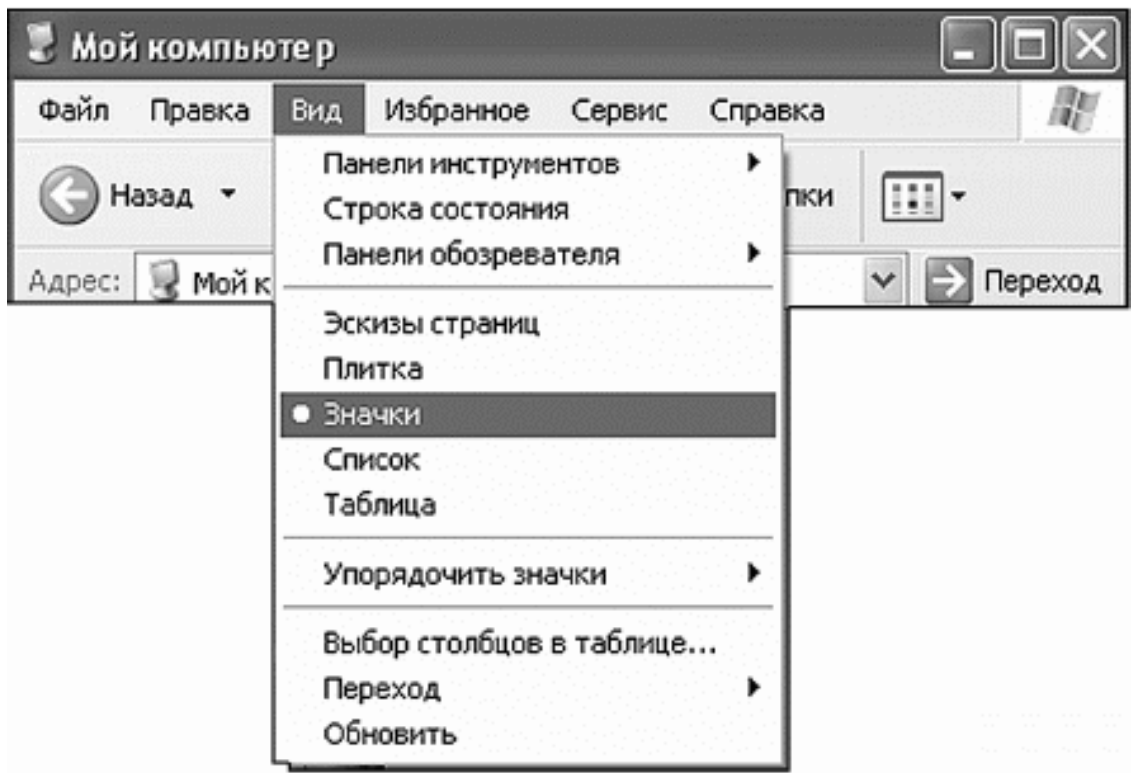

Окна содержат меню, которое позволяют контролировать работу окон

2) Делаем значки поменьше.

3) Выполните *Вид* → *Таблица*, чтобы содержимое окна отображалось более компакт но. В данном списке будут приведены размер файла, дата его создания, свободное дисковое пространство и другие статистические данные об элементе окна.

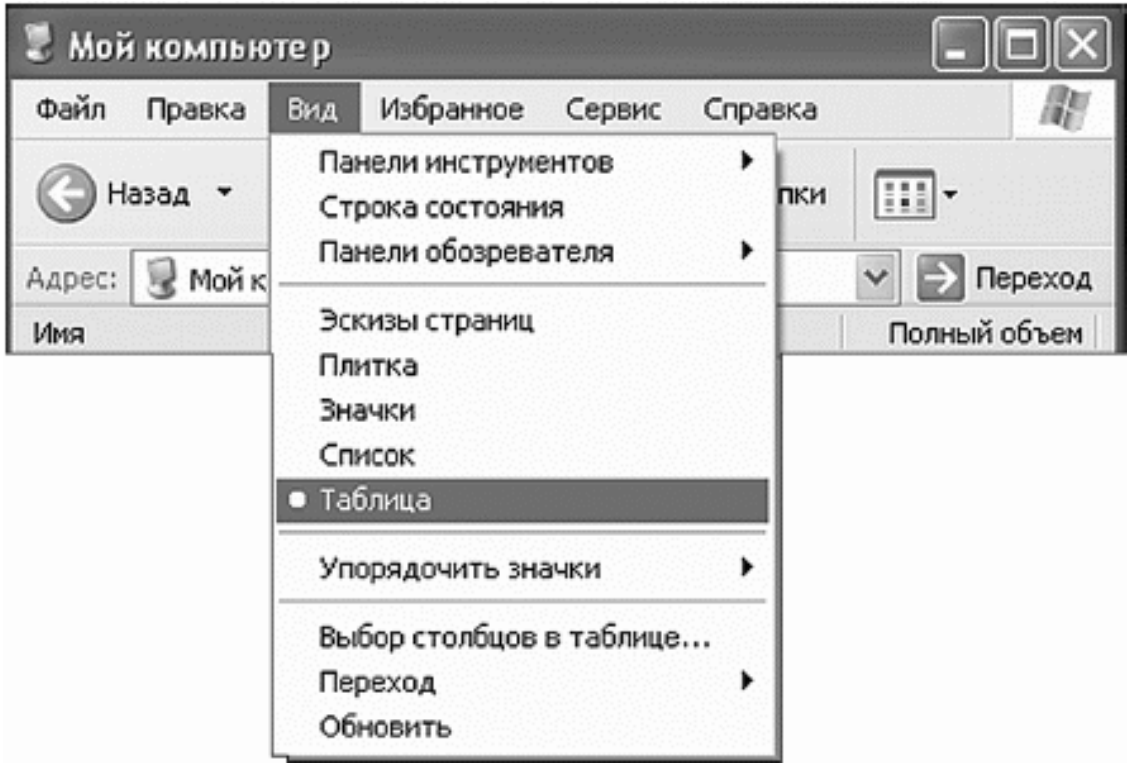

Делаем таблицу

<span id="page-53-0"></span>Используйте строку меню окна для того, чтобы изменить способ появления окна и его поведение.

#### **Панель инструментов окна**

Панель инструментов – это расположенная в верхней части окна панель в виде кнопок. Некоторые программы имеют несколько панелей инструментов. Панель инструментов, которую вы можете увидеть в окне *Мой компьютер*, чаще других встречается в Windows XP. Кнопки панели инструментов позволяют вам выполнять основные действия в окне.

При работе с окнами панель инструментов может изменяться. Например, если вы откроете папку, значок которой расположен в окне, то содержимое окна поменяется на содержимое данной папки. При этом изменится и панель инструментов.

Панель инструментов влияет на то, как вы работаете в окне. Кроме того, вы можете изменить способ работы панели инструментов, чтобы повысить производительность работы. Изучение всех возможностей панели инструментов требует длительного времени. Да это и не нужно. Начав работать, вы сами постепенно освоите те инструменты, которые вам будут нужны.

Давайте остановимся лишь на некоторых самых нужных инструментах.

1) Разверните окно *Мой компьютер*. Обратите внимание, что кнопка *Назад* (на ней нарисована стрелка, направленная влево) окрашена в серый цвет.

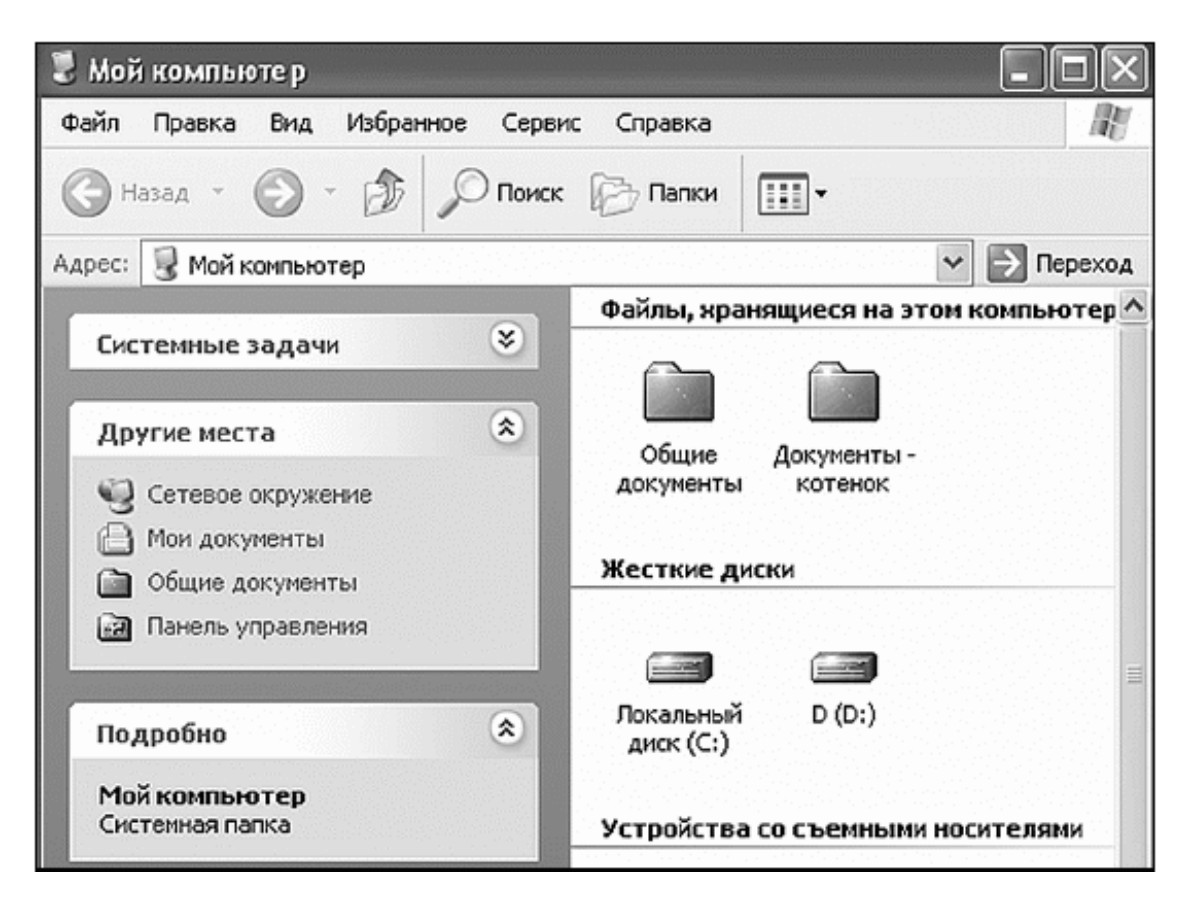

Окно *Мой компьютер*

2) Дважды щелкните на значке *Панель управления,* затем – на ссылке *Принтеры и другое оборудование,* после чего откройте папку *Сканеры и камеры.* В данной папке есть значок, который позволяет вам добавить в систему новый сканер или цифровую камеру. Также здесь находятся значки уже установленных в системе сканеров и цифровых камер. Обратите внимание на то, что кнопка *Назад* теперь стала доступ ной. С ее помощью вы можете вернуться на шаг назад к предыдущему содержимому окна.

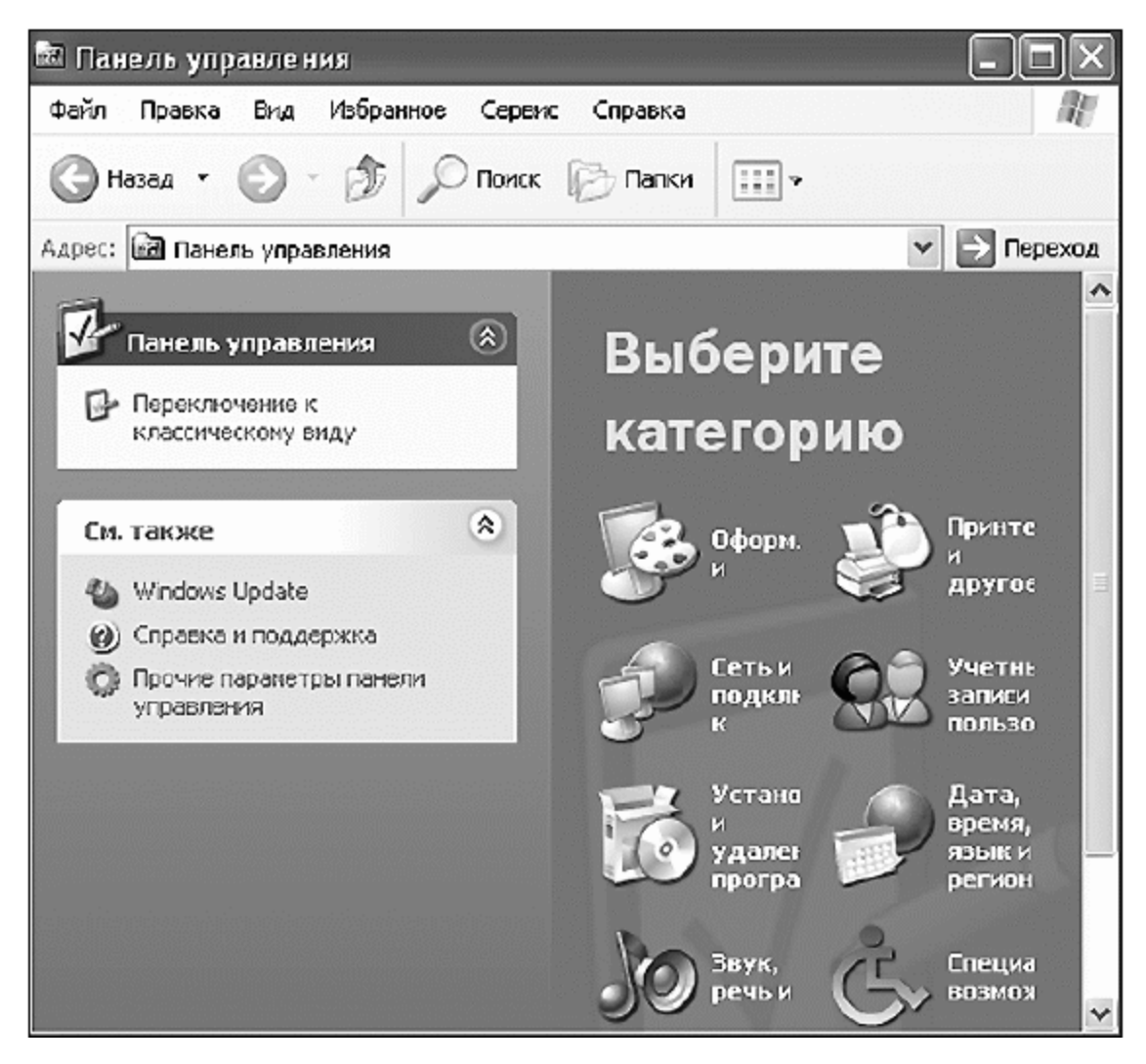

Мы открыли папку *Панель управления*

3) Щелкните на кнопке *Назад,* и на экране снова появится содержимое окна *Мой компьютер.* При нажатии на кнопку *Вперед,* вы опять попадете в окно *Сканеры и камеры.* Неважно, сколько вложенных окон вы открыли в окне. Вы всегда сможете с помощью кнопок *Вперед* и *Назад* переместиться в нужном направлении.

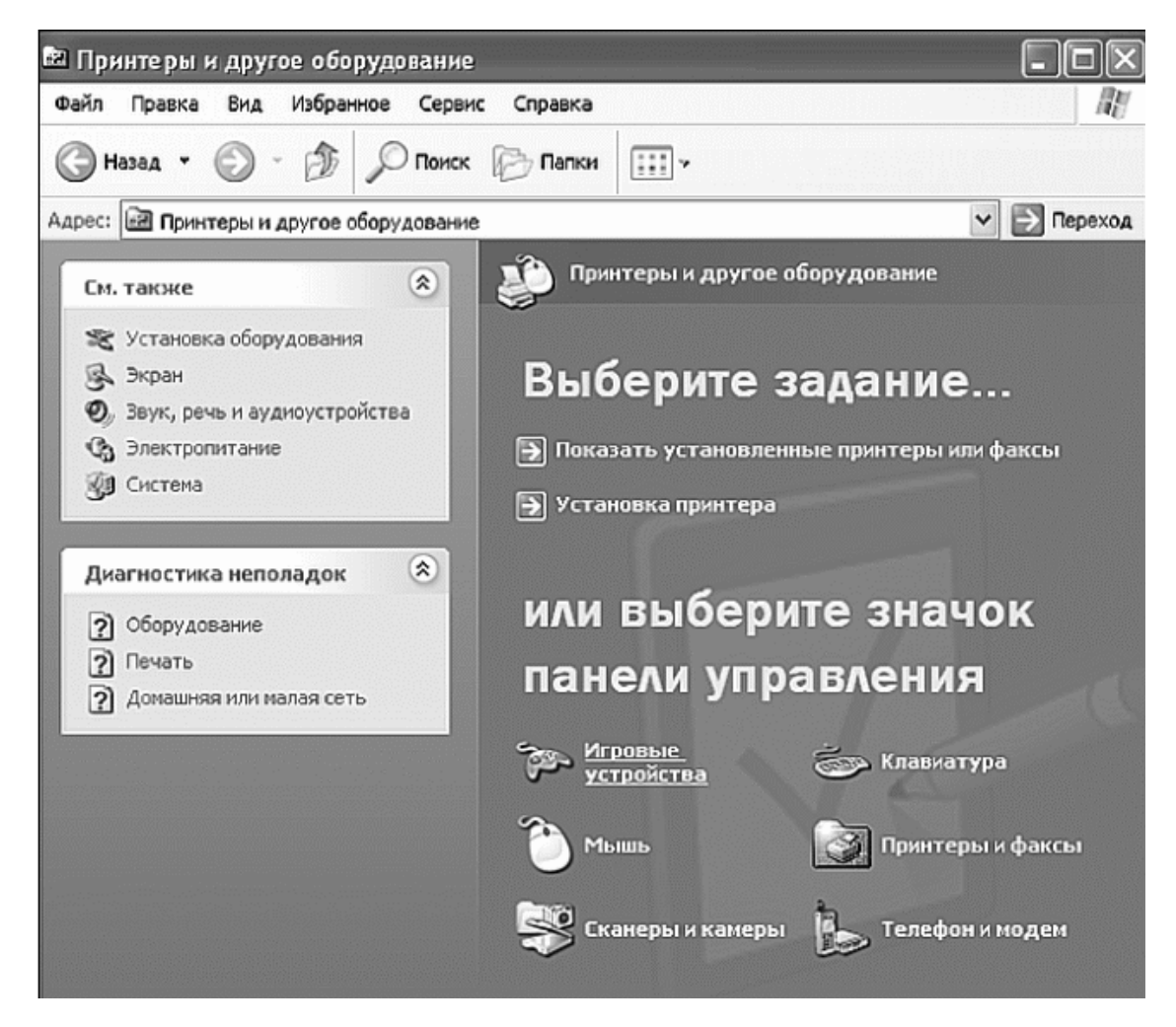

Мы открыли папку *Принтеры и другое оборудование*

4) Измените внешний вид панели инструментов. Щелкните правой кнопкой мыши в правой части панели инструментов (в том месте, где нет кнопок) и из появившегося контекстного меню выберите команду *Настройка.* В поле *Текст кнопки* из выпадающего списка выберите элемент без подписей к кнопкам (если данный элемент еще не выбран). Щелкните на кнопке *Закрыть.* (Вы также можете на страивать параметры панели инструментов из меню *Вид,* для чего выполните команду *Вид → Панель инструментов → Настройка.)* Если на панели инструментов отображаются подписи, теперь они исчезнут. Для того чтобы снова отобразить подписи, выберите элемент *отображать подписи к кнопкам.*

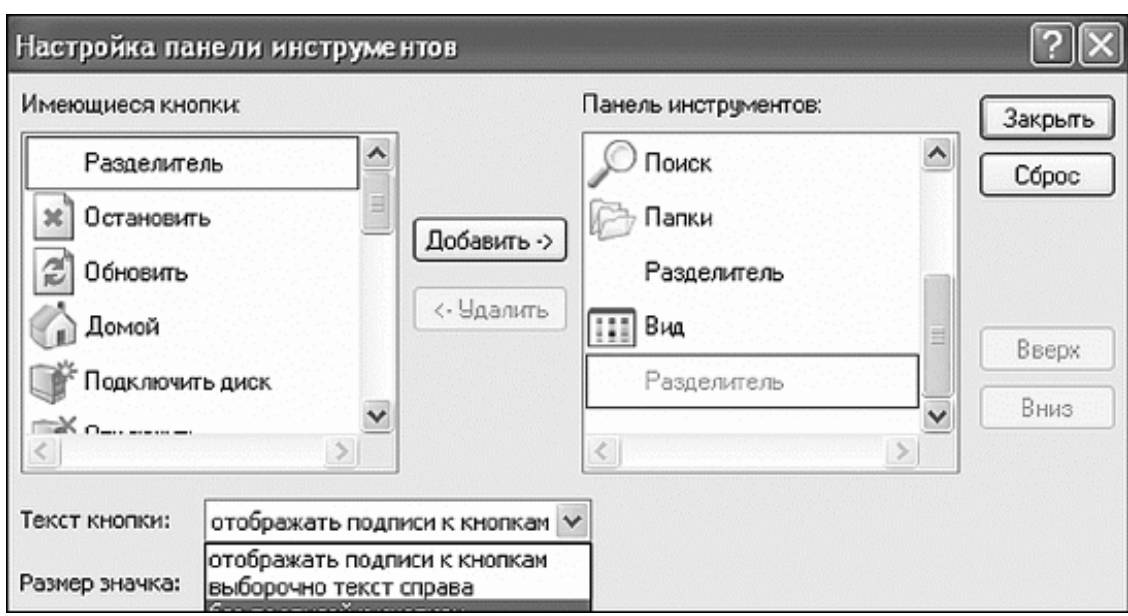

<span id="page-56-0"></span>Настройка панели инструментов

### **Немного передохнем**

Учительница вносит в класс компьютер.

- Ставит на стол. Спрашивает у учеников:
- Дети, сколько на столе компьютеров?
- Оди-ин.

С трудом учительница вносит в класс второй компьютер.

– Дети, сколько на столе компьютеров?

–  $\pi$ ва-а

Выбиваясь из сил, учительница втаскивает в класс третий компьютер.

– Дети, ну а теперь сколько на столе компьютеров?

– Три-и.

Вытирая пот со лба, учительница шепчет:

<span id="page-56-1"></span>– А все ж с яблоками было как-то легче!

#### **Файлы и операции с ними**

Итак, что такое файл, мы уже себе можем представить (одна программа, один документ, один рисунок и т. д.). Каждый файл обязательно имеет имя, адрес, размер.

Начнем с «прописки» файла. Здесь, слава богу, только два варианта – внутри компьютера (на жестком диске) и, соответственно, вне компьютера (на дискете, диске, в сети, наконец).

Как правильно пишется адрес файла? Вы когда пишете адрес на письме, обязательно указываете страну, город, улицу, имя адресата. Если файл находится в компьютере (стране), то он находится на одном из логических дисков (городе), в какой-то папке (улице).

Не нужно путать логический диск с обычными компакт-дисками или дискетками (гибкими дисками). В каждом логическом диске все файлы живут в папках, причем каждая папка может содержать в себе еще папки, те, в свою очередь, тоже (прямо как матрешка). Точный адрес файла состоит из последовательного перечисления папок «матрешки», пока мы наконец не доберемся до самой маленькой «матрешки» – нашего файла.

Откроем окно *Мой компьютер* (можно щелкнуть по значку на рабочем столе или воспользоваться меню *Пуск*) и нажмем на панели инструментов значок *Папки*.

Для этой же цели можно воспользоваться окном *Проводник*. Для его открытия щелкнем правой кнопкой мышки на кнопке *Пуск*, а затем левой кнопкой нажмем *Проводник*.

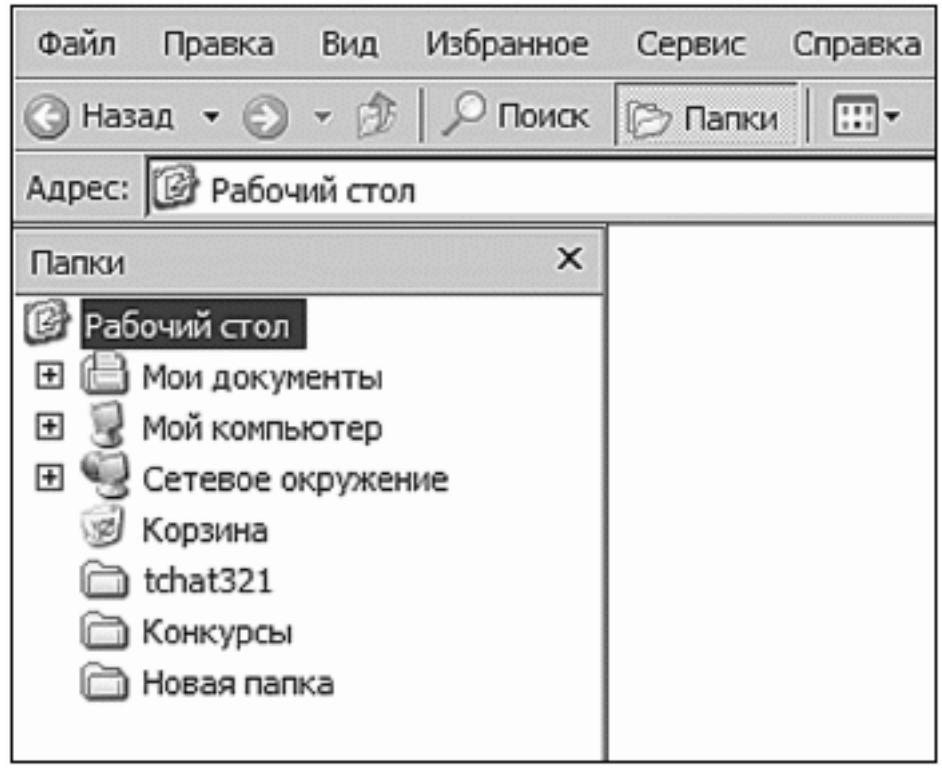

Вот как выглядит *Проводник* (попробуйте найти отличия от окна *Мой компьютер*)

В окошке слева вы видите дерево (не ищите зеленые листочки, это компьютерное иерархическое дерево). Если возле названия папки стоит «+», значит, в этой папке есть еще папки. Если щелкнуть по «+», то он поменяется на «–», а под названием папки выстроится список из папок, содержащихся в открываемой папке. Если теперь щелкнуть по «–», он сразу же превратится в «+», а список содержимого папки закроется.

Давайте нажмем на плюсик рядом со значком *Мой компьютер*.

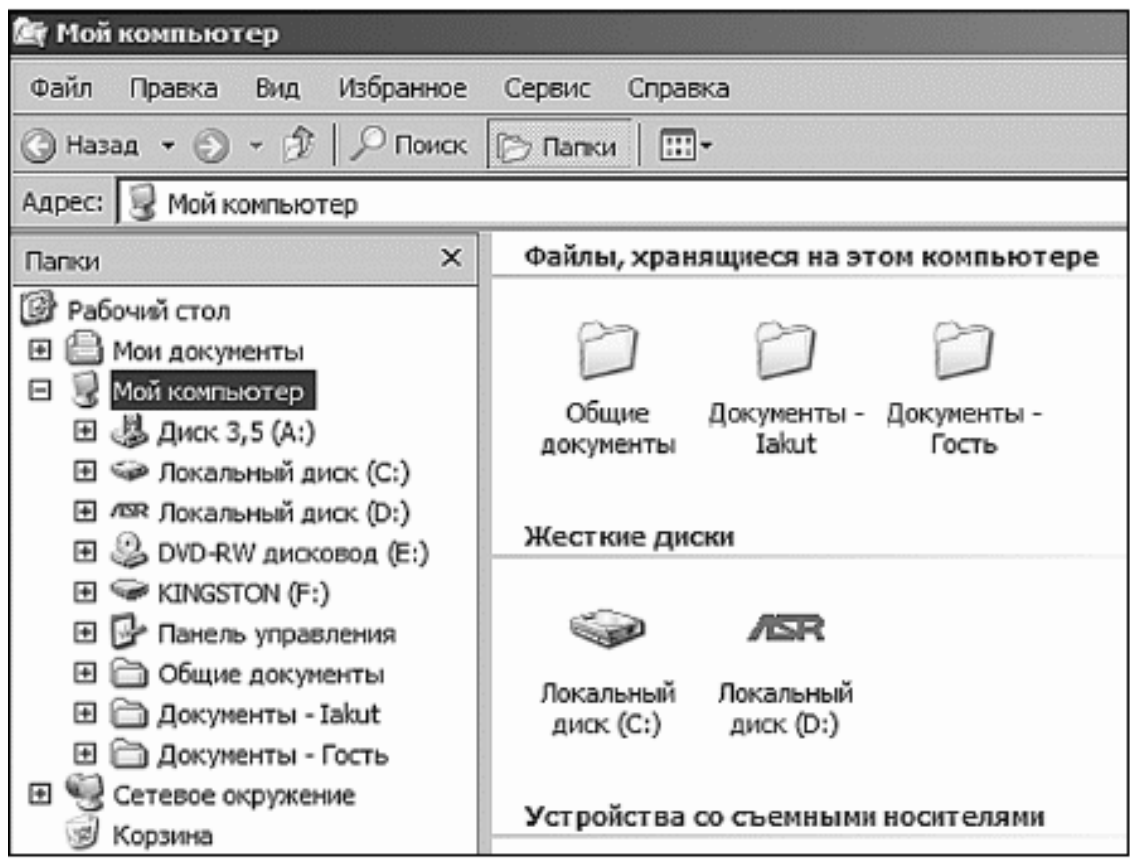

Жмем на плюсик рядом с папкой *Мой компьютер*, и что мы видим…

Раскрывается «матрешка», в которой есть еще «матрешки» (папки с «+»). Попробуйте пощелкать по плюсам-минусам. Если вдруг вы поймете, что не знаете, куда попали и что делать, то начинайте нажимать минусы.

<span id="page-58-0"></span>Ну как, нащелкались? Давайте теперь создадим свою папку.

### **Создание новой папки**

Чтобы создать папку на рабочем столе (или окне папки), щелкните правой кнопкой мыши на свободном месте рабочего стола. В появившемся меню выберите *Создать*. Появится контекстное меню, из которого выбираем команду *Папку.* Можете назвать ее, как вам нравится (предварительно вспомнив, как набрать слово с большой буквы).

# **Конец ознакомительного фрагмента.**

<span id="page-59-0"></span>Текст предоставлен ООО «ЛитРес».

Прочитайте эту книгу целиком, [купив полную легальную версию](http://www.litres.ru/irina-remneva/kak-priruchit-komputer-za-neskolko-chasov/) на ЛитРес.

Безопасно оплатить книгу можно банковской картой Visa, MasterCard, Maestro, со счета мобильного телефона, с платежного терминала, в салоне МТС или Связной, через PayPal, WebMoney, Яндекс.Деньги, QIWI Кошелек, бонусными картами или другим удобным Вам способом.